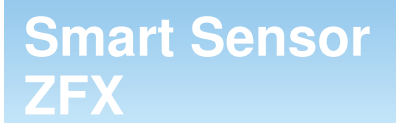

## **Vision Sensor with built-in touch screen**

# **SHORT MANUAL**

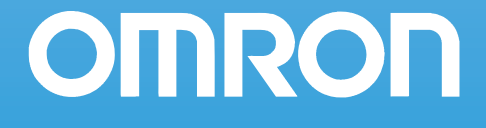

## **ZFX Vision Sensor with built-in touch screen**

## **Short Manual**

*Ver. 1.0, January 2008*

## **TABLE OF CONTENTS**

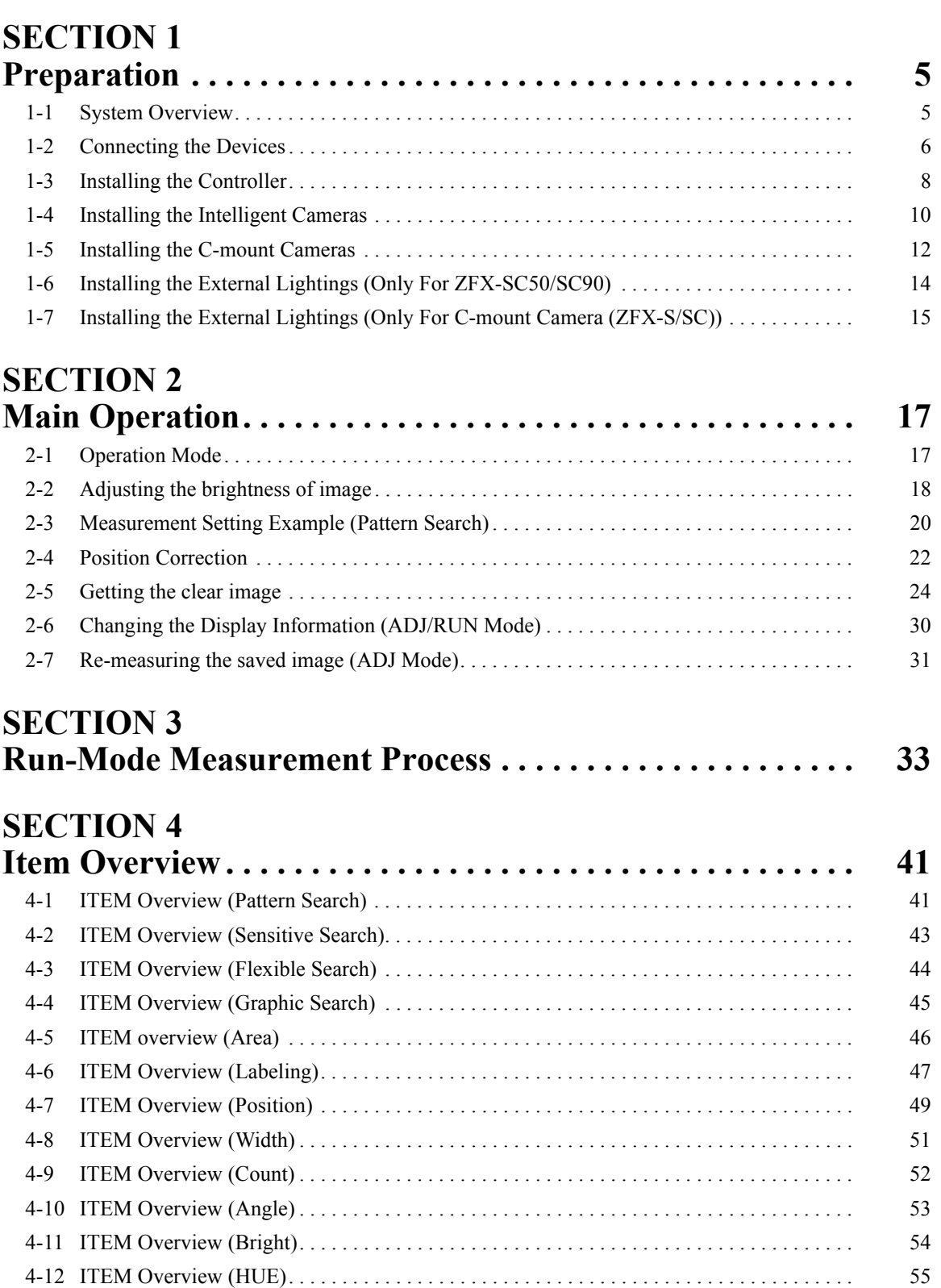

4-13 ITEM Overview (Defect) . . . . . . . . . . . . . . . . . . . . . . . . . . . . . . . . . . . . . . . . . . . . . . . . . . . 56 4-14 ITEM Overview (Grouping) . . . . . . . . . . . . . . . . . . . . . . . . . . . . . . . . . . . . . . . . . . . . . . . . . 58

## **SECTION 5**

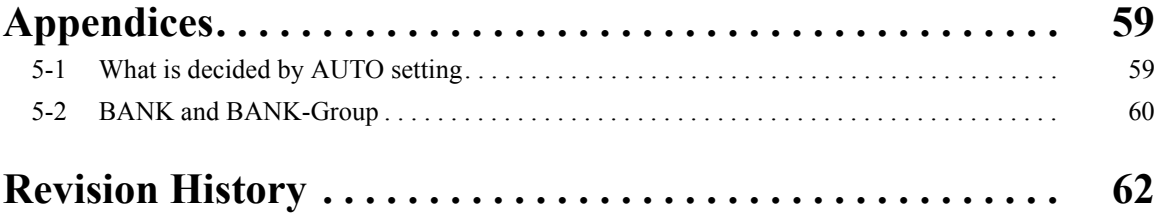

### **SECTION 1 Preparation**

### **1-1 System Overview**

Basically, the ZFX-C is configured by the Controller and the camera.

Other external devices can be selected to be used in combination with the ZFX-C according to the user's specific requirements.

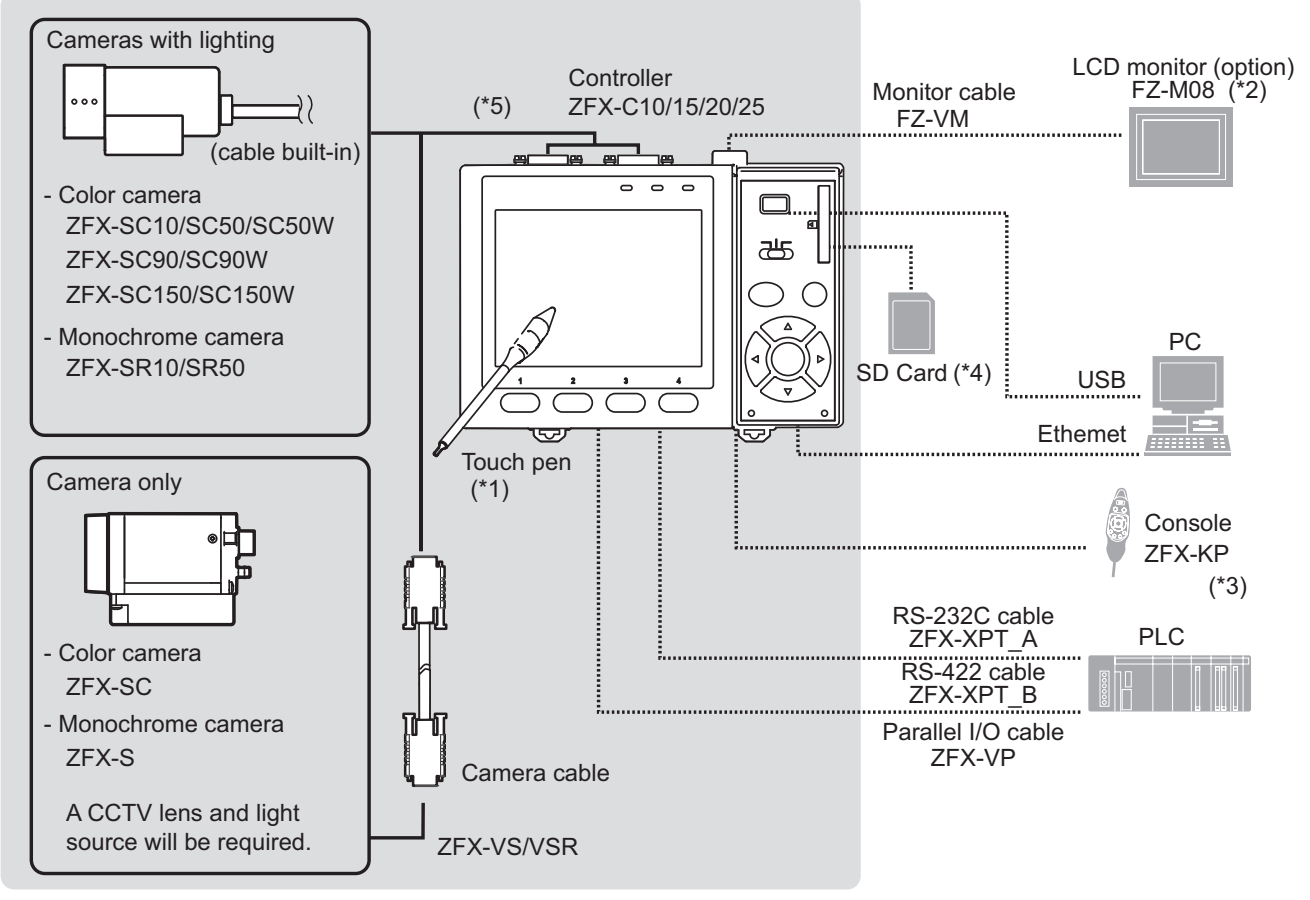

- \*1. The Touch Pen (ZFX-TP) is supplied with the Controller.
- \*2. The same image as in the Controller's LCD monitor can be displayed in the LCD monitor (option).
- \*3. The console can be used instead of the Controller's keys and menu buttons.
- \*4. Conforms to the SD Card "Physical layer specifications 1.01." File format: FAT16
- \*5. ZFX-C20/25b can be connected with 2 cameras.

### **1-2 Connecting the Devices**

### **1-2-1 Connecting the Controller to the Power Supply**

Use a power supply that meets the following specifications.

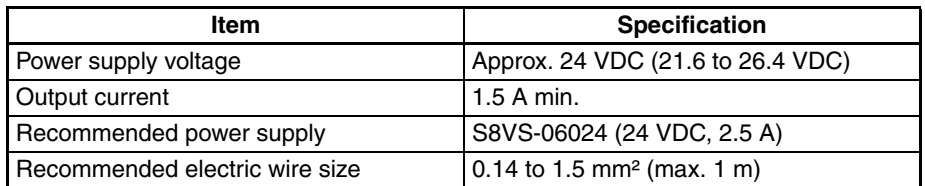

- Important Use a DC power supply with countermeasures against high voltages (safe extra low-voltage circuits on the secondary side). If the system must meet UL standards, use a UL class II power supply.
	- 1. Loosen the two screws on the top of the Power connector (male) using a flat-blade screwdriver.
	- 2. Insert the DC power terminal (wire) into the Power connector (male) and tighten the two screws on the top of the Power connector to fasten the power terminal with the screwdriver. Tightening torque: 0.22 to 0.25 Nm.
	- 3. Plug the Power connector (male) into the Controller's Power connector (female).

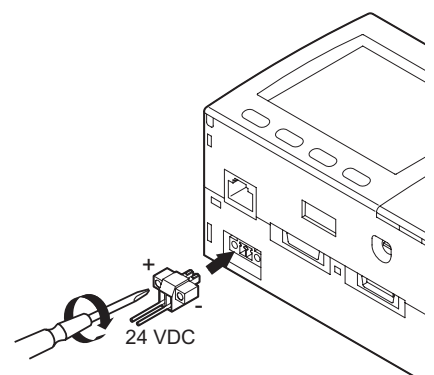

4. Tighten the two screws on the left and right of the Power connector (male) with the screwdriver to fasten it. Tightening torque: 0.22 to 0.25 Nm.

### **1-2-2 Attaching Ferrite Cores**

Attach ferrite cores (supplied) to both ends of the camera's cable and the Controller's power cable, respectively.

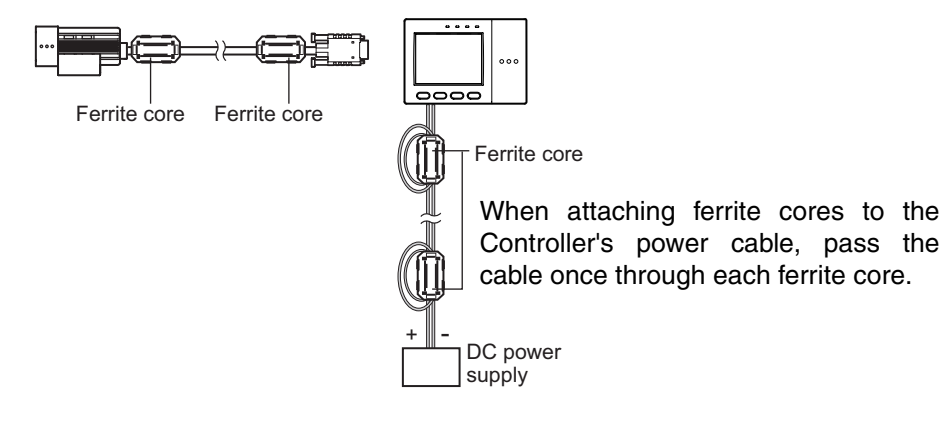

**6**

### **1-2-3 Connecting the Camera to the Controller**

- 1. Insert the camera's connector into the Controller's Camera connector.
- 2. Tighten the two fastening screws of the Controller's Camera connector. Tightening torque: 0.15 Nm.

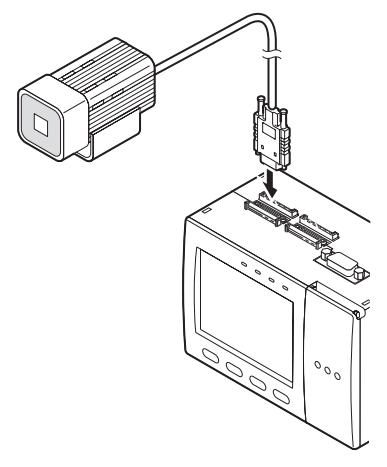

- Important Do not touch the terminals inside the connector.
- Important Fasten the connector while making sure that it is not subjected to vibration or shock.
- **Important** Do not mount the Controller in such a way that a load is steadily applied on the connector, for example, with tension applied to the cables.

#### **Disconnection procedure**

Loosen the fastening screws (two locations) to unlock the camera's cable, and then pull the camera's cable connector straight out.

- **Important** Be sure to hold the connector of the camera to disconnect it. Failure to do so may damage the camera's cable.
- Important Do not touch the terminals inside the connector.

### **1-3 Installing the Controller**

### **1-3-1 Installation Precautions**

To improve heat radiation, install the Controller only in the orientation show below.

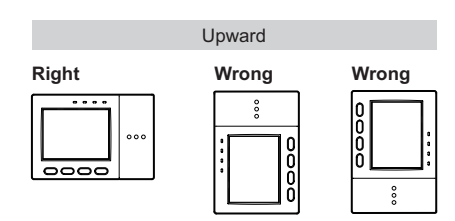

**Important** Install the Controller so that the distance between the Controller and other devices is at least the dimensions shown in the figure below to improve the ventilation.

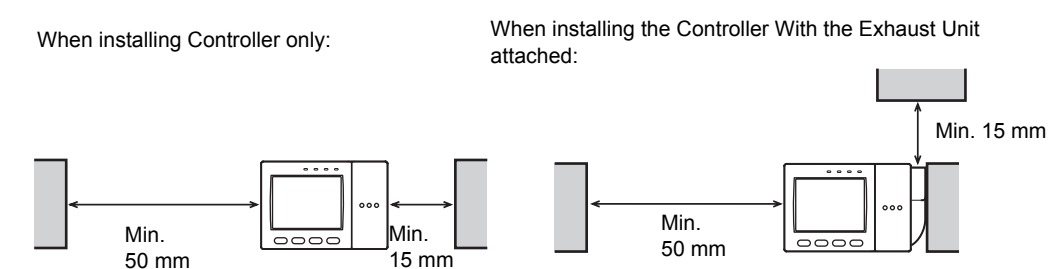

- Important Keep the ambient temperature less than 50 °C. If the ambient temperature is higher than 50 °C, install a fan forced cooling system or an air conditioner to keep the temperature lower than 50 °C.
- Important Avoid mounting on a panel, in which high-voltage emitting devices are installed to prevent ZFX-C operation from being affected by noise.
- Important Allow at least 10 m between the Controller and power lines to keep noise at a low level in the operating environment.

### **1-3-2 Installing on the DIN Track**

- 1. Hook the Controller's upper hook onto the DIN track.
- 2. Push the Controller down onto the DIN track until its lower hook is snapped into place.

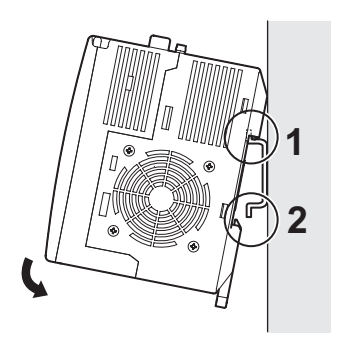

Important Attach the End Plate (sold separately) to both sides of the Controller on the DIN track.

Important Attach the Exhaust Unit (supplied) to the Controller when installing other devices adjacently on the same DIN track as the Controller.

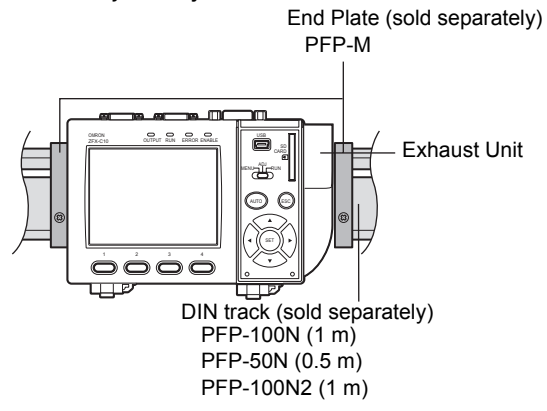

#### **Removing procedure**

- 1. Pull the Controller's lower hook downwards.
- 2. Lift up the Controller from its bottom to remove it from the DIN track.

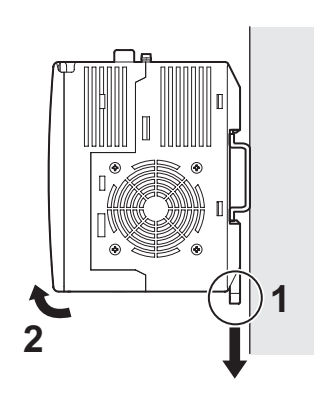

#### **1-3-3 Mounting on the Panel**

- 1. Install the long Panel Mount Adapters on the four holes on the Controller.
- 2. Install the short Panel Mount Adapters on the two holes on the long Panel Mount Adapter.
- 3. Install the Controller with Mount Adapters attached onto the panel from the front.
- 4. Hook the hooks of the mounting bracket onto the two holes (two each at top and bottom) of the longer Mount Adapters and tighten the screws.
	- Tightening torque: 1.2 N•m.
- 5. Make sure that the Controller is firmly fixed on the panel.

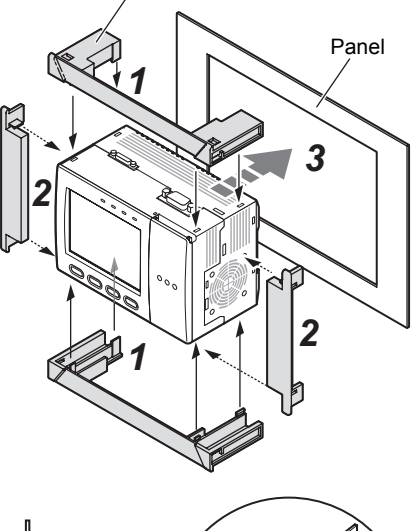

Panel mount adapters

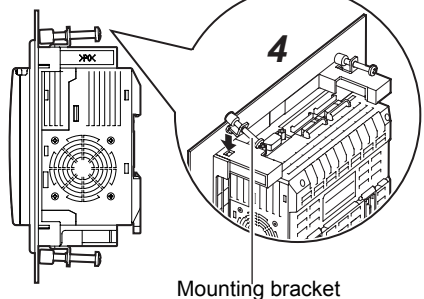

### **1-4 Installing the Intelligent Cameras**

### **1-4-1 Optical chart**

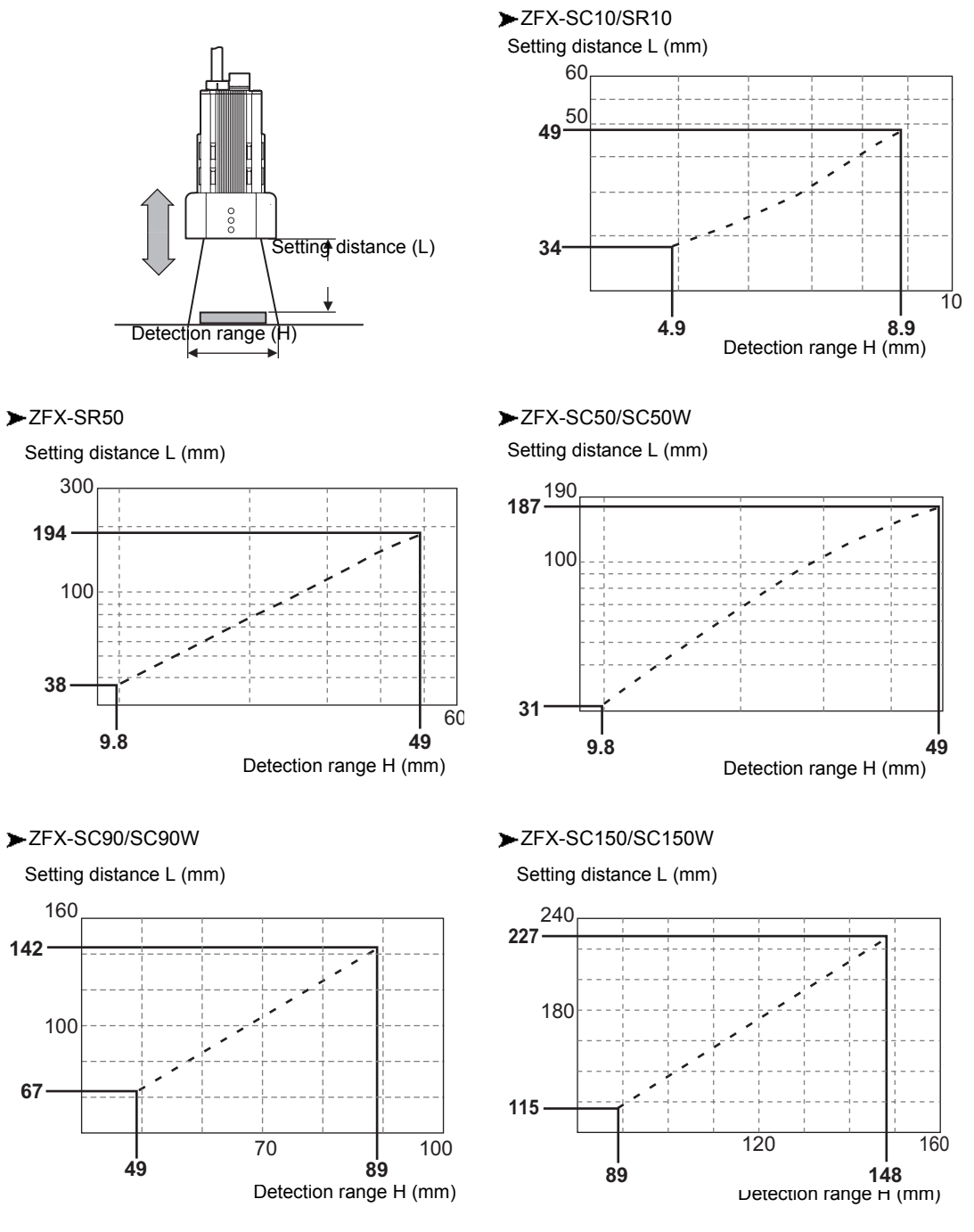

- **Note •** The lens has a fixed focal point. The actual detection range and focal point vary from lens to lens, so adjust the distance to the measurement target after replacing the lens or camera.
	- **•** The camera mounting distance listed in the following tables is an approximate value. Mount the Camera so that the distance to the measurement target can be adjusted easily.
	- **•** If the object size and detection range are incompatible, use a combination of a camera (without lighting), standard CCTV lens and light source.

### **1-4-2 Installing the mounting fixture**

The mounting fixture can be installed on all of the four mounting surfaces.

D

- 1. Align the two hooks on one side of the mounting fixture with the two grooves on the camera body.
- 2. Push the other hook down until it is snapped into place. Make sure that the mounting fixture is firmly fixed on the camera.
- 3. Fasten the mounting fixture at the mounting location with screws. Tightening torque M4: 1.2 Nm 1/4"-20 UNC: 2.6 Nm

### **Removal procedure**

1. Insert a screwdriver into the gap (one of the two gaps) between the mounting fixture and the camera case, and remove the mounting fixture.

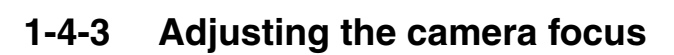

- 1. Adjust the distance between the camera and the measurement target and fasten the camera. Refer to the optical chart and set the camera in a position so that the area to be checked is within the detection area (LCD monitor). **E** "Optical chart" p. 10.
- 2. Turn the focus adjustment control to the left and right to adjust the focus.
- **Note** First turn the focus adjustment control slightly to the left and right, to make sure that the Focus adjustment control is not at the upper or lower limit positions. Do not exert unnecessary force to turn the control at the upper or lower limit positions as this might damage the control.

(For ZFX-SC90\_/SC150\_, the control stops turning at the nearest position. It turns free at the farthest position.)

n

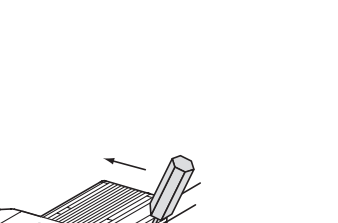

**Grooves on camera** 

Mounting fixture

Mounting fixture

Hooks

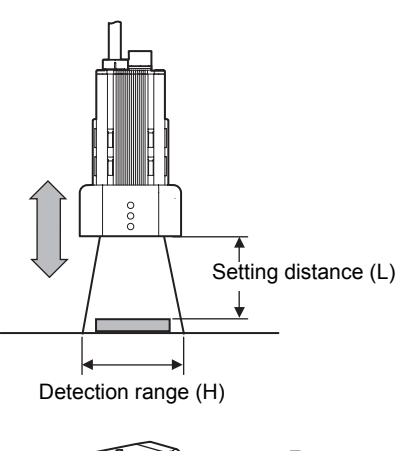

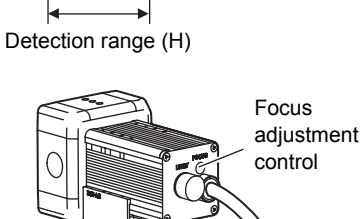

### **1-5 Installing the C-mount Cameras**

### **1-5-1 Optical chart**

The values in the following chart are approximations, and the Camera must be adjusted after it is mounted.

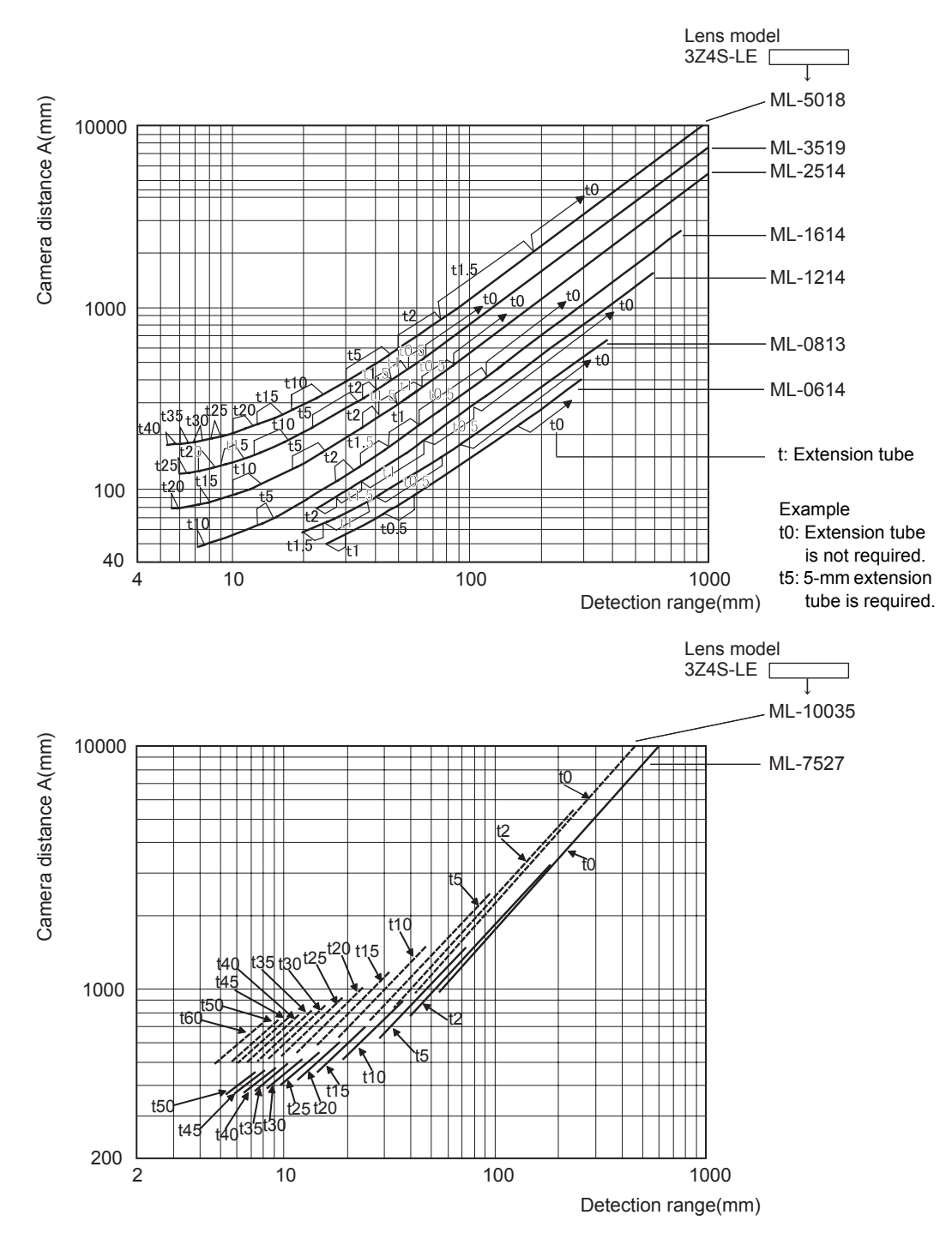

The X axis of the optical chart shows detection range L (mm), and the Y axis shows the camera distance A (mm). The curves on the optical chart show the relationship between the detection range and camera distance for each CCTV lens. The values are significantly different for each lens, so double-check the model of the lens before using the graph. The "t" values indicate the lengths of the Extension Tubes. The value "t0" shows the case where an Extension Tube

is not required and the value "t5.0" shows the case where a 5-mm Extension Tube is used.

#### **Example**

When a 3Z4S-LE ML-5018 CCTV Lens is being used and a detection range of 40 mm is required at the measurement target, a camera distance of 500 mm and 5-mm Extension Tube are required.

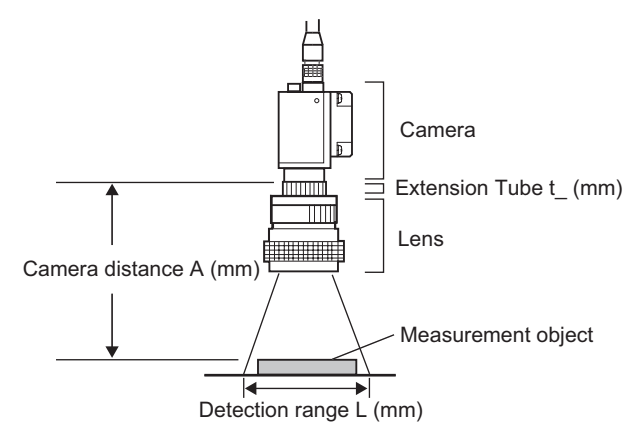

### **1-5-2 Installing the Camera Mounting Base**

The camera mounting base mounted on the bottom of the camera can be installed on all of the four mounting surfaces. To change the mounting surface, remove the three mounting screws (M2 x 6) from the camera.

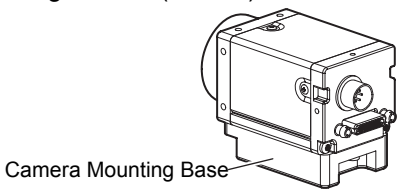

• Tightening torque when fastening the camera mounting base at the mounting location M4: 1.2 Nm

1/4"-20 UNC: 2.6 Nm

### **1-6 Installing the External Lightings (Only For ZFX-SC50/SC90)**

### **1-6-1 Connecting the Optional Lighting to the Camera**

The optional lighting can be mounted to the rear connector of the camera (ZFX-SC50\_/SC90\_) with a single motion. Since the power is supplied from the camera side, no power supply is required for the optional lighting.

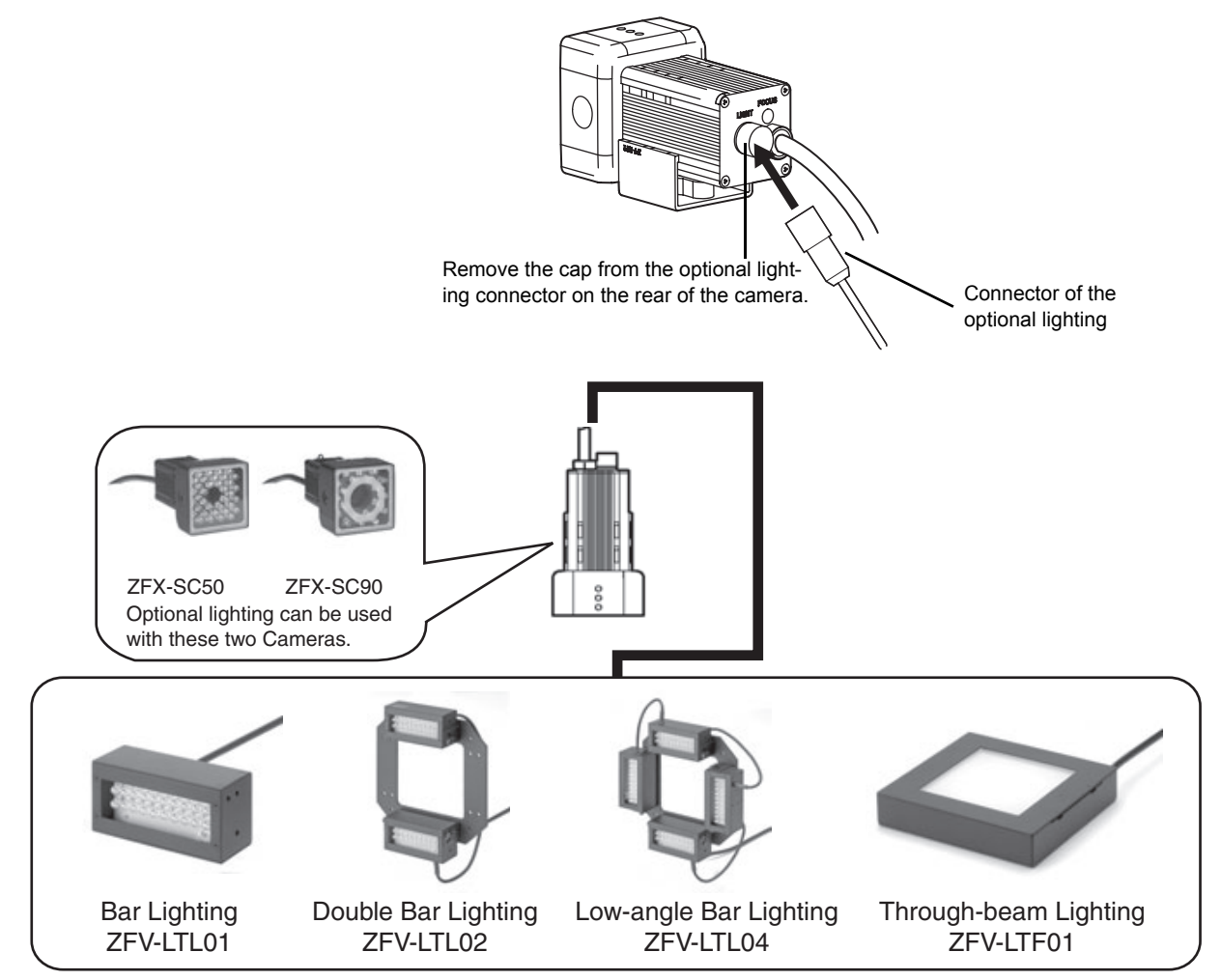

### **1-7 Installing the External Lightings (Only For C-mount Camera (ZFX-S/SC))**

### **1-7-1 Connecting the Optional Lighting to the camera**

The optional lighting can be connected to the Strobe Controller. And the Strobe Controller can be connected to the camera (ZFX-S/SC). No power supply is required for the optional lighting.

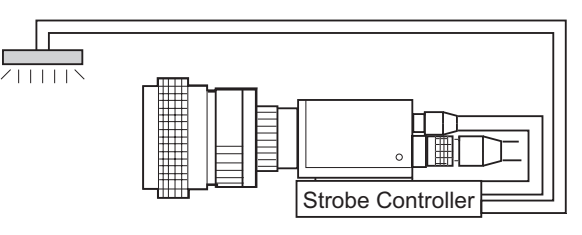

#### **Strobe Controller**

**3Z4S-LT MLEK-C100E1TSX**

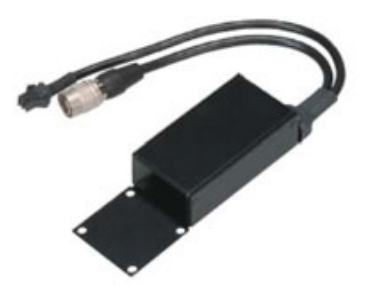

### **External Lighting**

#### **3Z4S-LT Series**

The lighting that current consumption is 1.0A or less can be connected

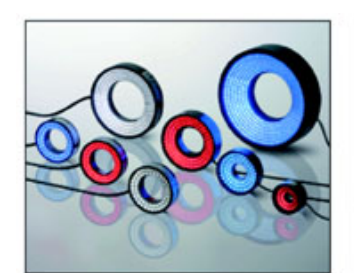

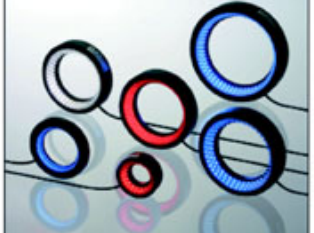

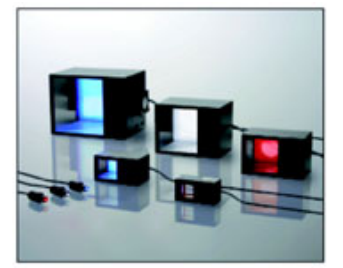

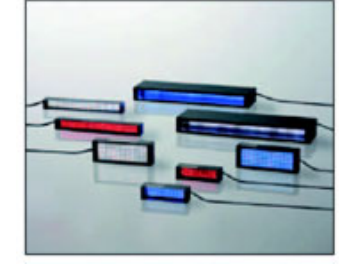

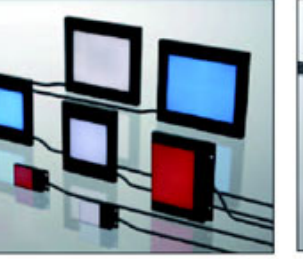

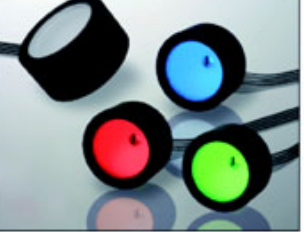

## **SECTION 2 Main Operation**

### **2-1 Operation Mode**

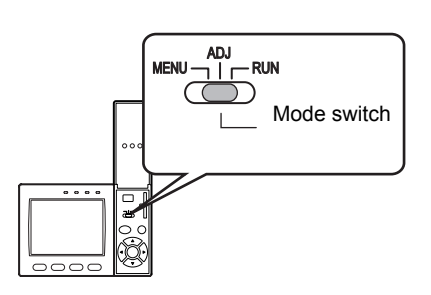

The ZFX-C has the following three modes. Switch to the desired mode before you start operation. To switch the operation mode, use the mode switch.

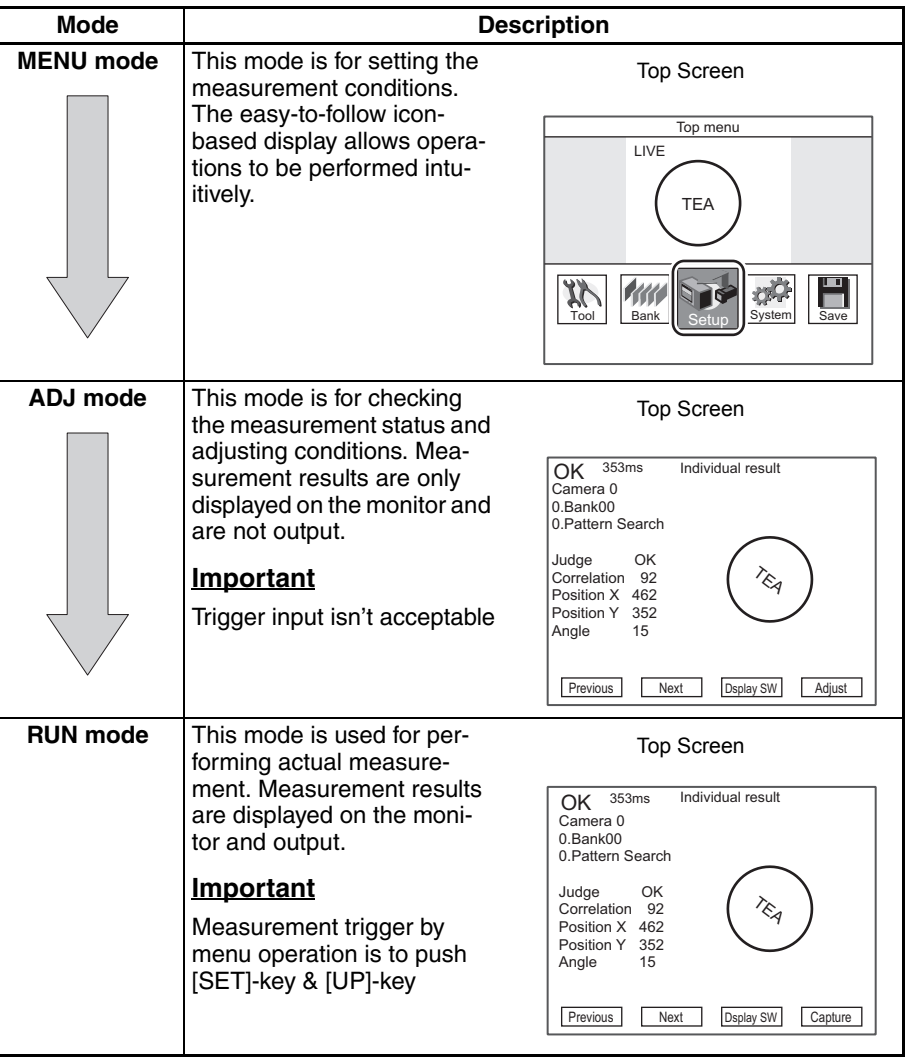

### **2-2 Adjusting the brightness of image**

### **2-2-1 Lighting Intensity (Only the intelligent Cameras)**

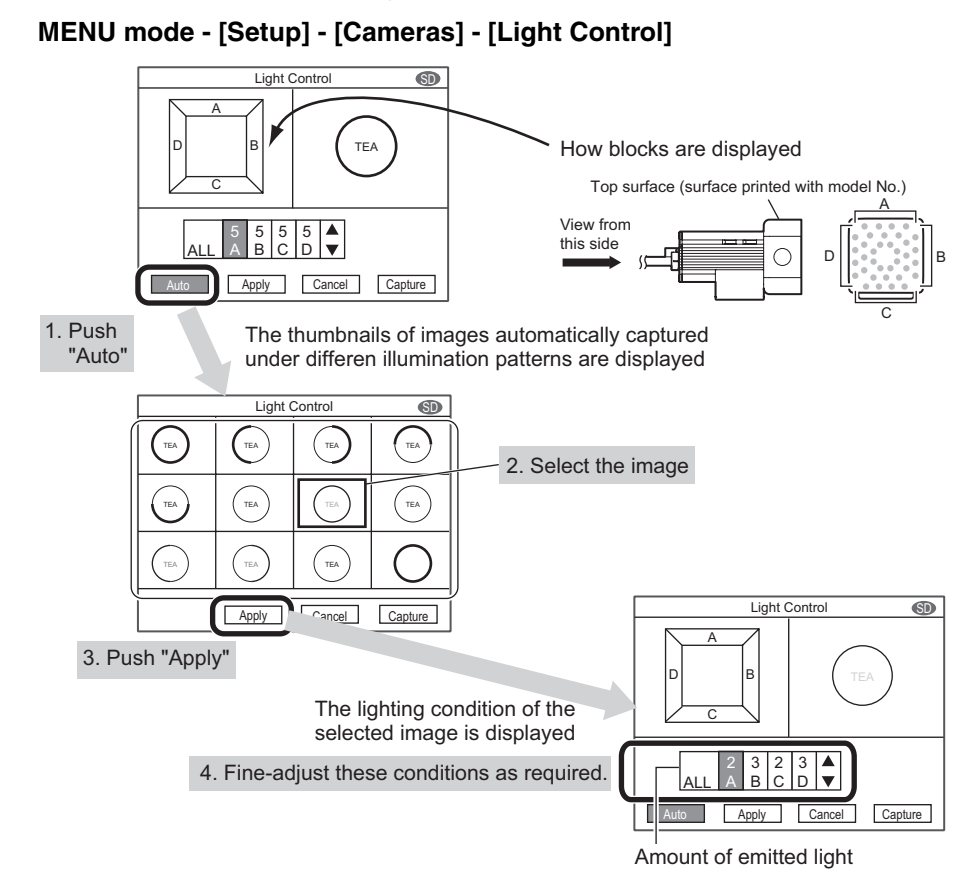

Important If the workpiece is glossy, install the camera at an angle to prevent mirror reflection light from being picked up by the camera.

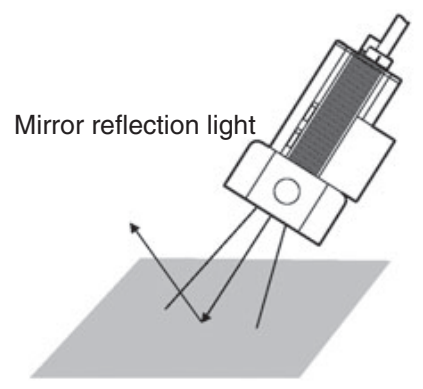

#### **2-2-2 Shutter Speed**

Set the shutter speed to match the speed of movement of the measurement target and the lighting environment.

#### **MENU mode - [Setup] - [Cameras] - [Shutter Speed]**

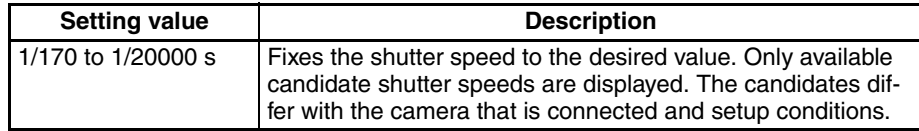

#### **Note** Guidelines for setting shutter speed

Shutter speed characteristics are as follows. Select the appropriate shutter speed to suit your inspection requirements.

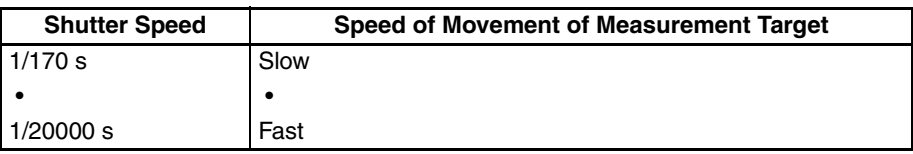

### **2-2-3 Gain Setting**

The sensor's gain (sensitivity) can be adjusted if bright images cannot be obtained just by the Shutter Speed and Light Control settings.

#### **MENU mode - [Setup] - [Cameras] - [Gain]**

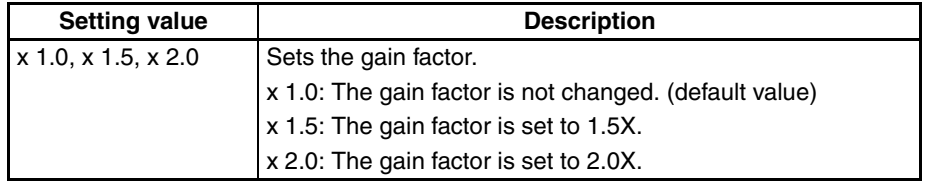

**Note** Guidelines for setting gain

Increasing the gains results in a brighter image, however, the noise component contained in the image also becomes more conspicuous. Select the appropriate gain factor to suit your inspection requirements.

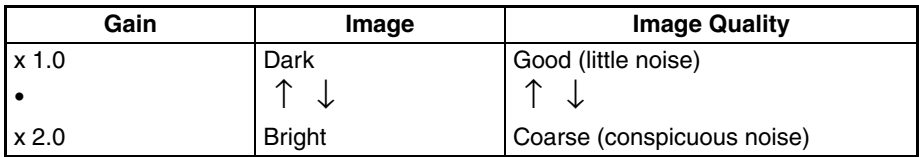

### **2-3 Measurement Setting Example (Pattern Search)**

 $\ddot{\circ}$ **CERT Select the item (Pattern Search)**

E

- 1. Switch to the MENU mode.
- 2. Select the [Setup] icon.

3. Select the measurement item icon. (Pattern Search)

#### **Register the image of non-defective product as a model image (standard for measurement)**

4. Select the [Register model]

5. Select the shape of model region

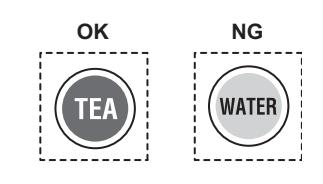

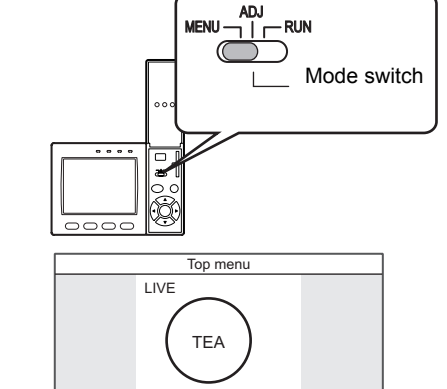

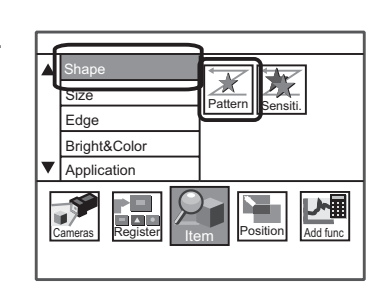

Tool Bank Setup System Save

ਕ੍ਰਹੈ

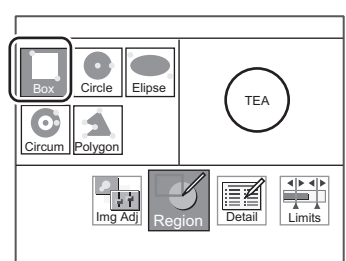

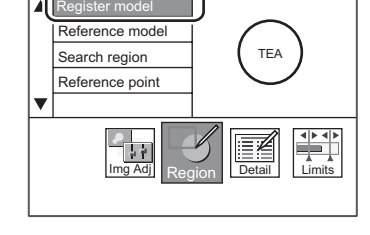

- 6. Enclose the model region
	- First, move the region
		- Next, select [Size] and change the region
		- Finally, select the [Apply]

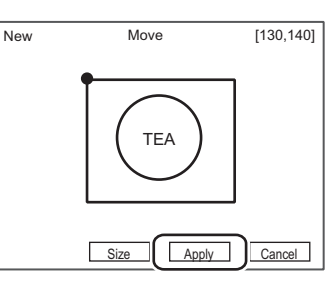

#### **Set the parameter automatically**

7. Select [AUTO] (key or icon on screen) The best color filter is selected and model is registered.

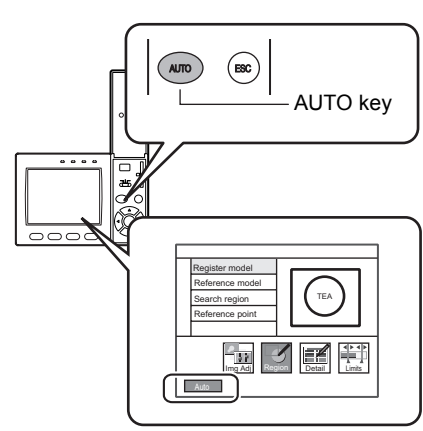

#### **Check the measurement status by measuring some samples**

8. Switch to ADJ-mode

#### **Key point**

- If sample object is moved, is the measurement stable ?
- Is there the definite difference of correlation between OK sample and NG sample ?

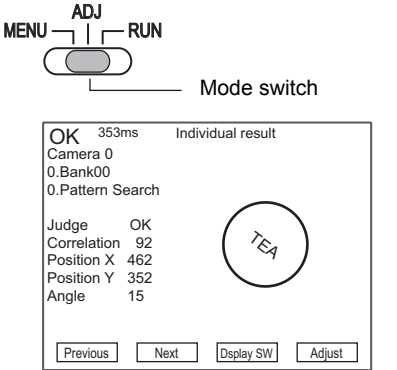

#### **Change the limits (thresholds) of correlation, if needed.**

- 9. Select the [Adjust]
- 10. Select the [Limits]
- 11. Change the limits.

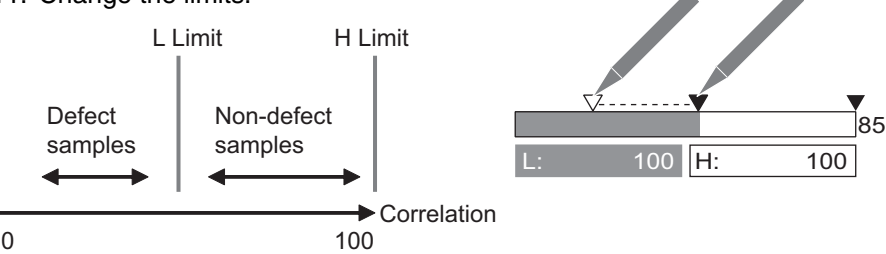

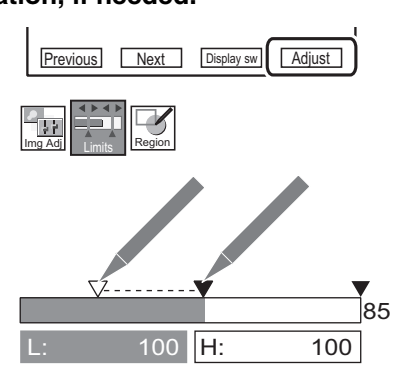

### **2-4 Position Correction**

This function is used when the position or orientation of measurement target is no fixed. If you use this function, the amount of the shift from the reference position iscalculated, and the position of the measurement region is corrected before measurement is performed.

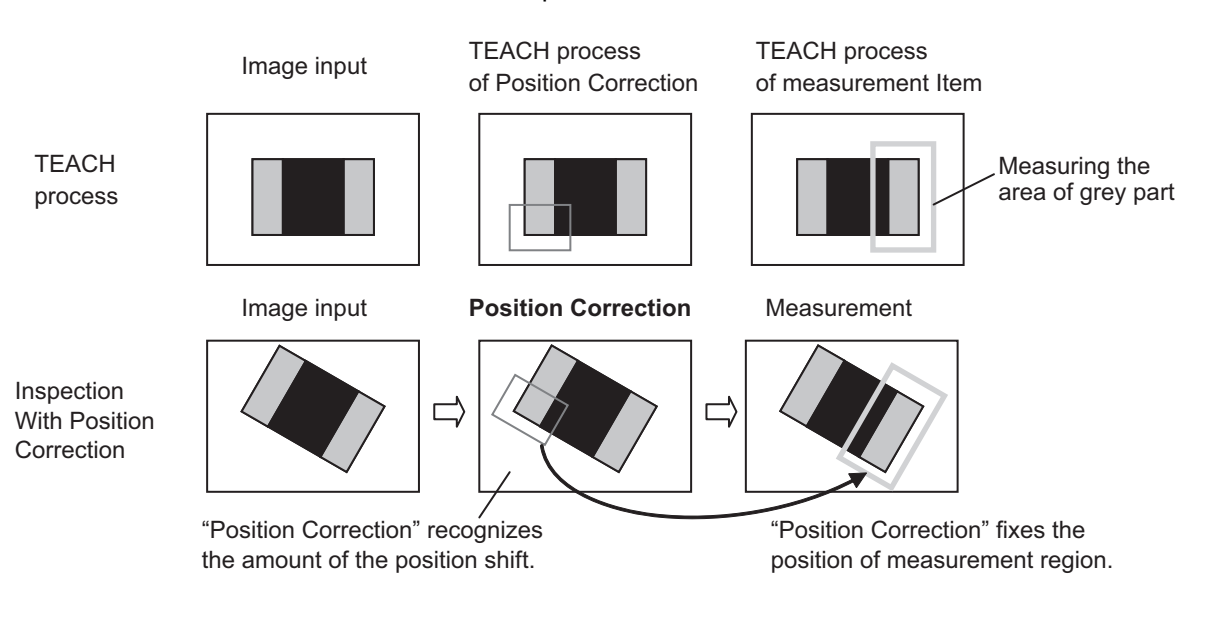

Important Use a saved image, when setting the position correction.

If you use an image different from the one that was initially used for position correction, position correction might not be set correctly. Moreover, set the measurement items again, if you use a different image.

#### **Recommended procedural**

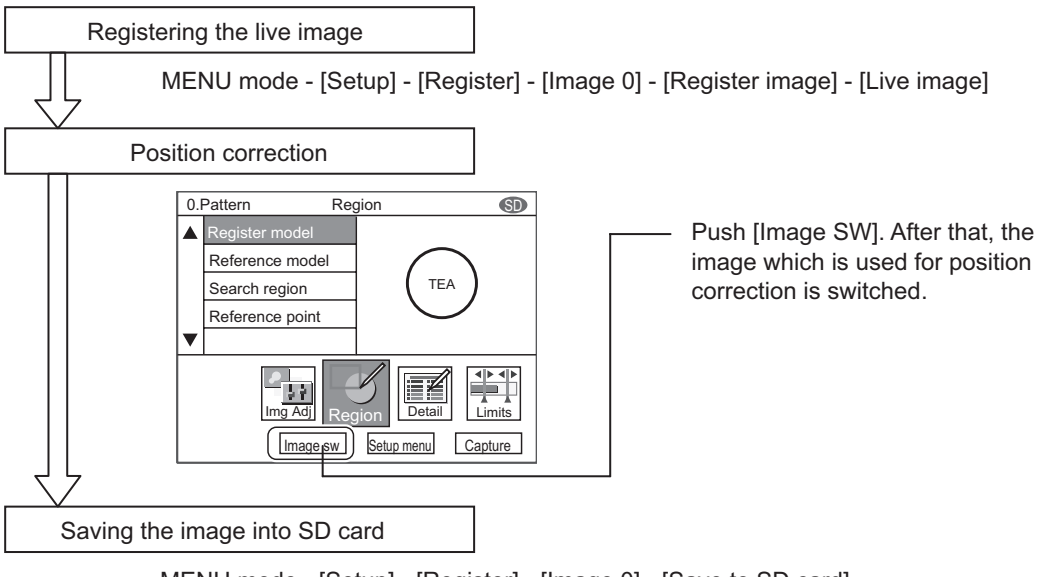

MENU mode - [Setup] - [Register] - [Image 0] - [Save to SD card]

--> In case that you need to adjust the position correction, you can use the same image in SD card.

#### *2-4 Position Correction* **Main Operation**

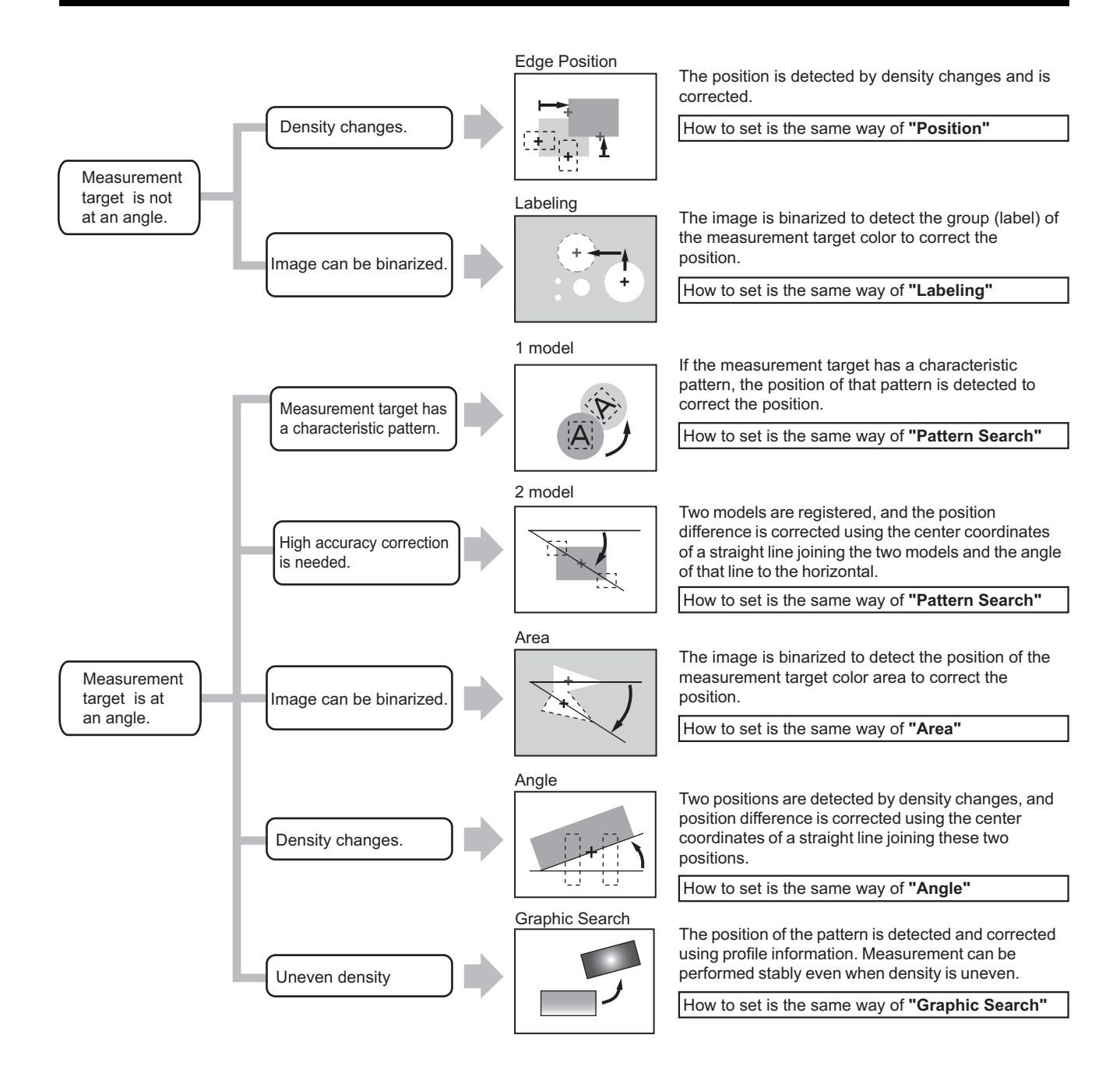

### **2-5 Getting the clear image**

### **2-5-1 Color Filter**

#### **What is the color filter?**

This function improves the contrast of images.

Normally "AUTO" function can selects the best color filter. But if needed, you can select the best filter in typical color or any custom color. This function can be set only when a color camera is connected to the controller.

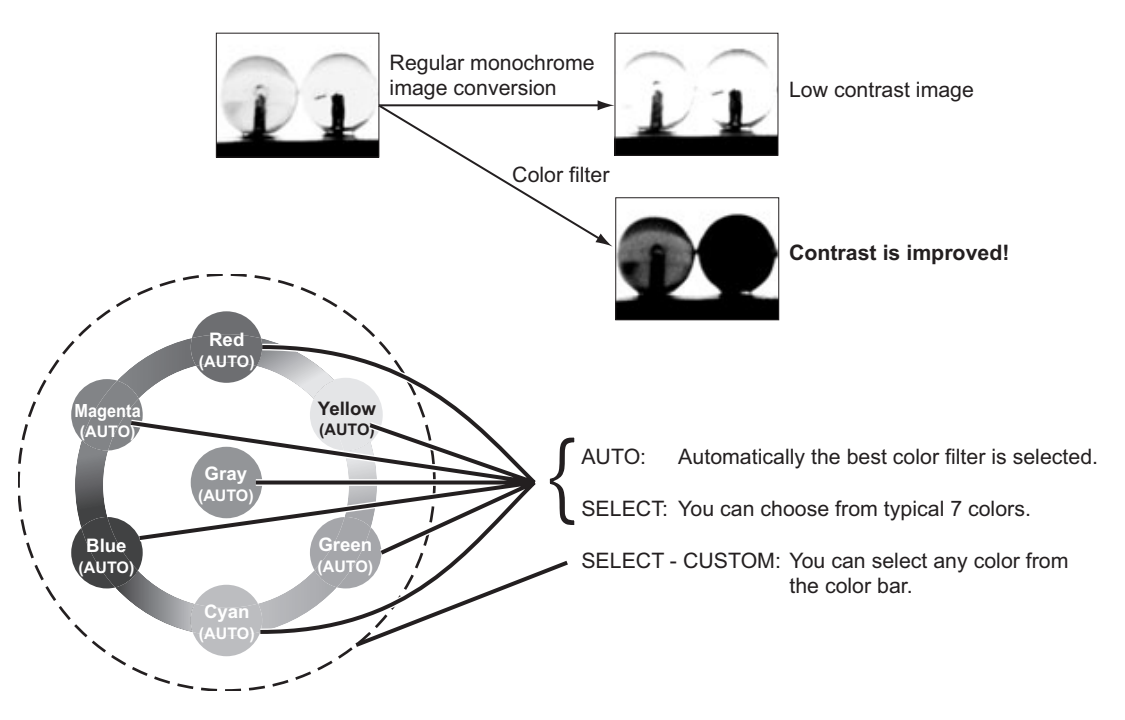

#### **Color filter is available in the below items.**

- (Shape) Pattern Search
- (Shape) Sensitive Search
- (Shape) Flexible Search (only C20/25)
- (Shape) Graphic Search (only C20/25)
- (Edge) Position
- (Edge) Width
- (Edge) Count
- (Edge) Angle
- (Bright&Color) Bright
- (Application) Defect
- (Application) Grouping (only C20/25)

#### **AUTO**

The color filter is automatically set. The color filter for enhancing the contrast between the color having the largest area and the color having the second largest area in the region (\*1) is selected.

(\*1) Model region : (Pattern Search / Sensitive Search / Graphic Search / Flexible Search / Grouping) Measurement region : (Area / Labeling / Position / Width / Count / Bright / Hue / Defect) Select [AUTO] (key or icon on screen)

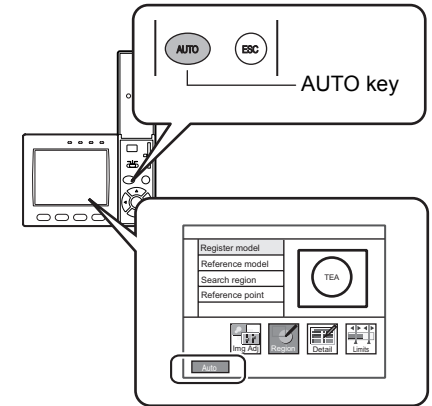

#### **SELECT**

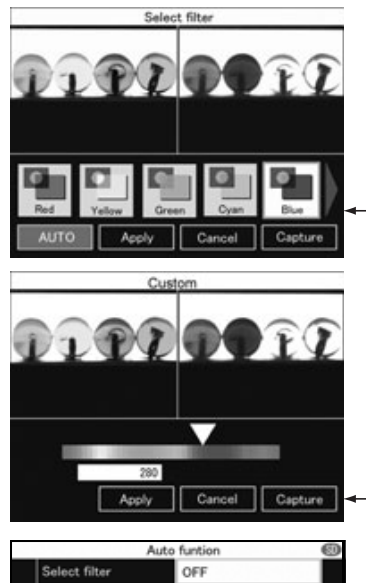

- MENU mode - [Setup] icon - [Item] icon - [Img Adj] icon<br>- [Select Camer [Select Camera] menu (only C20/25) - [Color Filter] menu - [Select filter] menu Select the color. 1, Red 2, Blue 3, Green 4, Yellow 5, Cyan 6, Magenta
- 7, Gray
- 8, Custom

You can select any color from the color bar.

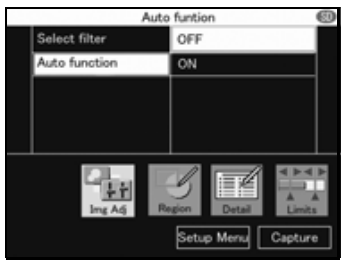

#### **Key point**

To hold the color filter, change [Auto function] to [OFF]. If [ON], color filter would be changed when the AUTO setting is next executed.

#### **2-5-2 Color Pickup**

#### **What is the color pickup?**

This function is needed for image binarization (digitalization).After processing the color pickup, camera image is converted into the binary image.

Up to 4 target colors can be specified for one measurement item.

This function can be set only when a color camera is connected to the controller. When a monochrome camera is connected, binary level can be set.

#### **Color Pickup is available in the below items.**

- (Size) Area
- (Size) Labeling (only C20/25)
- (Edge) Position \*
- (Edge) Width \*
- (Edge) Count \*
- (Edge) Angle \*

\* You can select the color pickup in [Detail] –[Color mode]

#### **Hint of color pickup**

Color has three parameters. You can adjust three parameters.

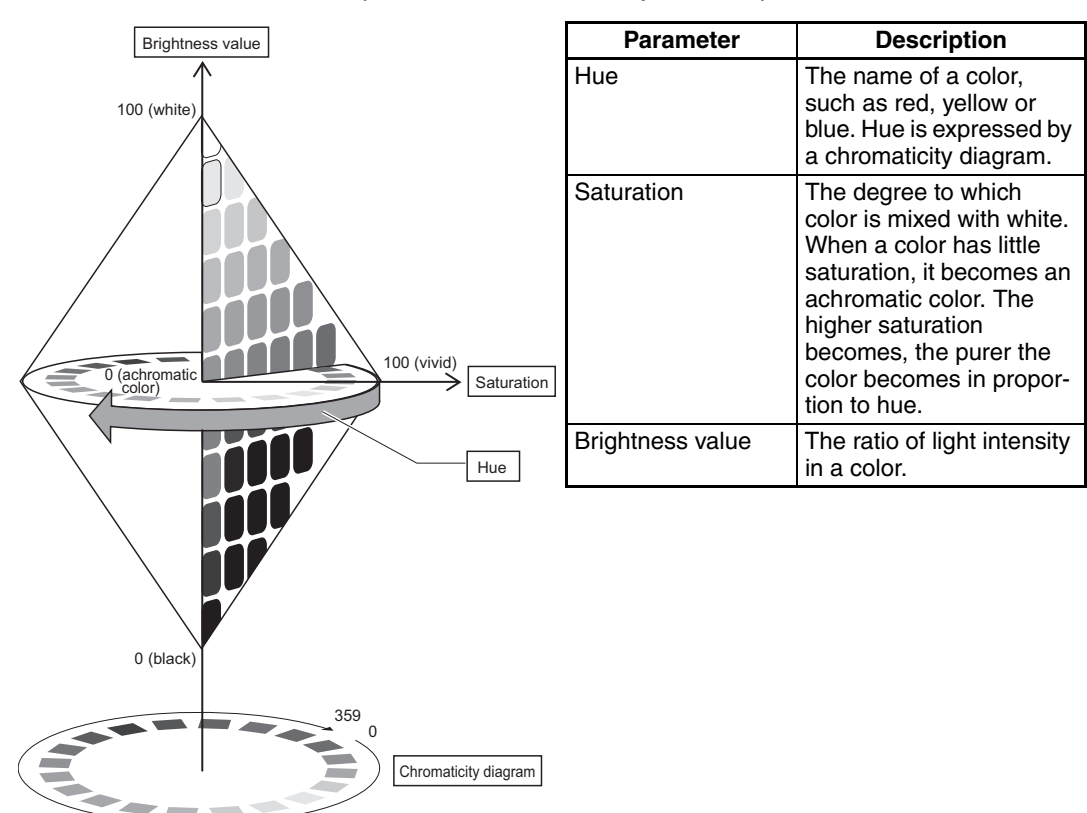

#### **Automatically Picking up Colors**

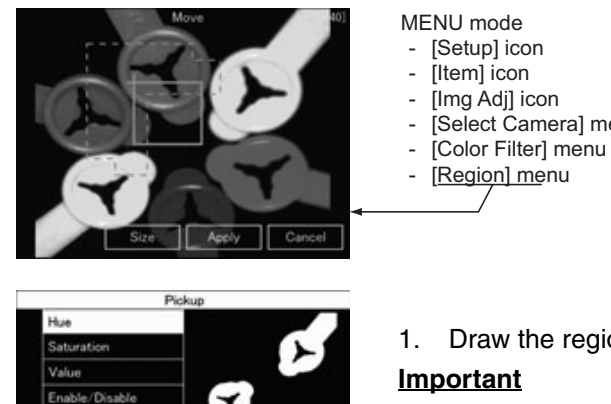

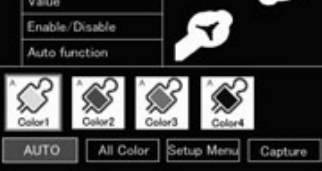

1. Draw the region and Click [Apply]

[Select Camera] menu (only C20/25)

#### **Important**

This region isn't the measurement region. This region is drown around the part that the desired colore are in.

- 2. Select [Pickup]
- 3. Select [Auto] Candidates for up to 4 colors are selected.
- 4. Check if the desired colors are picked up. Select the icon of a candidate color. Only an image of thecorresponding color is displayed.
- 5. If you don't use some colors as the color of measurement target, select [Disable]. [Enable/Disable][-Disable]

#### **Fine-Adjusting Colors**

#### 6. Select [Hue/Saturation/Value]

If the appropriate color is not obtained by [AUTO], fine-adjust three parameters (hue, saturation and brightness). The image can be adjusted while comparing the original image and the picked up color image.

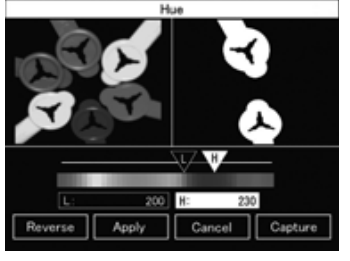

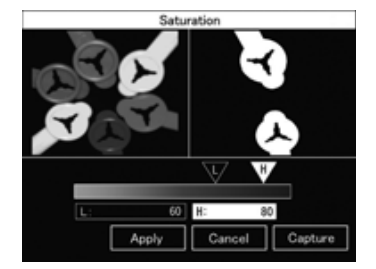

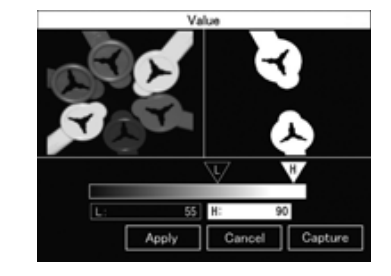

**Key point**

To hold the picked up color, change [Auto function] to [OFF]. If[ON], picked up color would be changed when the AUTO setting is next executed.

### **2-5-3 Pre-processing**

#### **What is the Pre-processing?**

This function changes the camera image into the image which is easier to measure.

Important You can set the different pre-processing for each position correction and measurement item.

|  | MENU mode - [Setup] - [Item] - [Img Adj] - [Select camera] - [Filtering] |  |  |  |  |
|--|--------------------------------------------------------------------------|--|--|--|--|
|  |                                                                          |  |  |  |  |

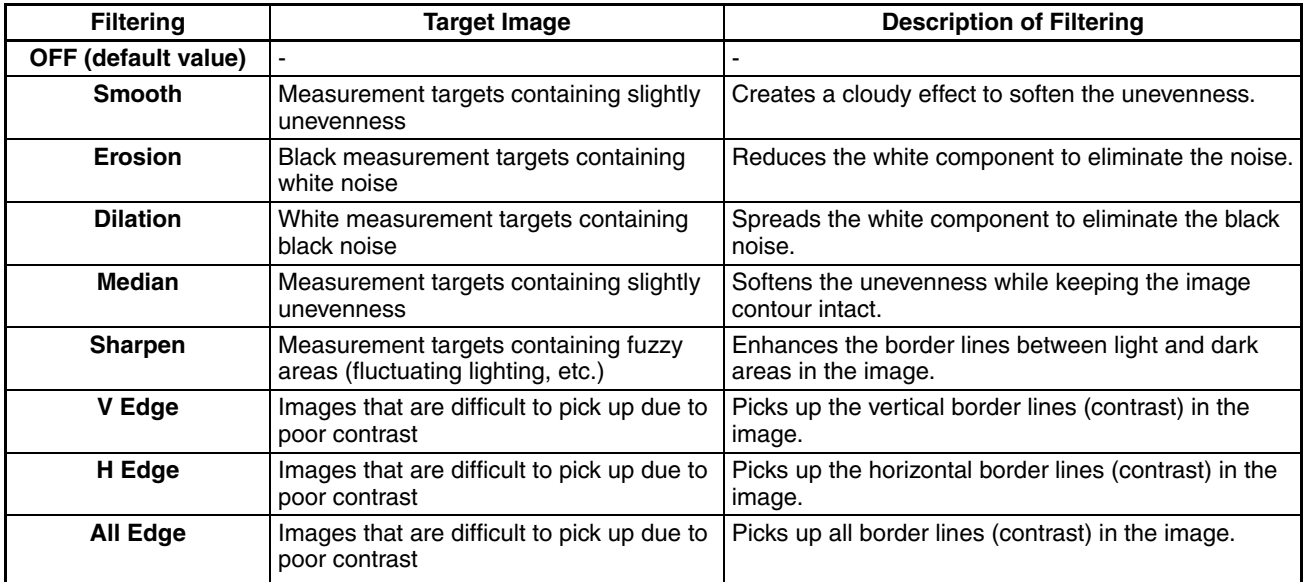

#### **Note Filter Strength**

The filter strength can be selected when applying the filtering options to images. Each selection of the [5x5 filter]/[3x3 filter] in the filtering setup screen toggles the filter strength.

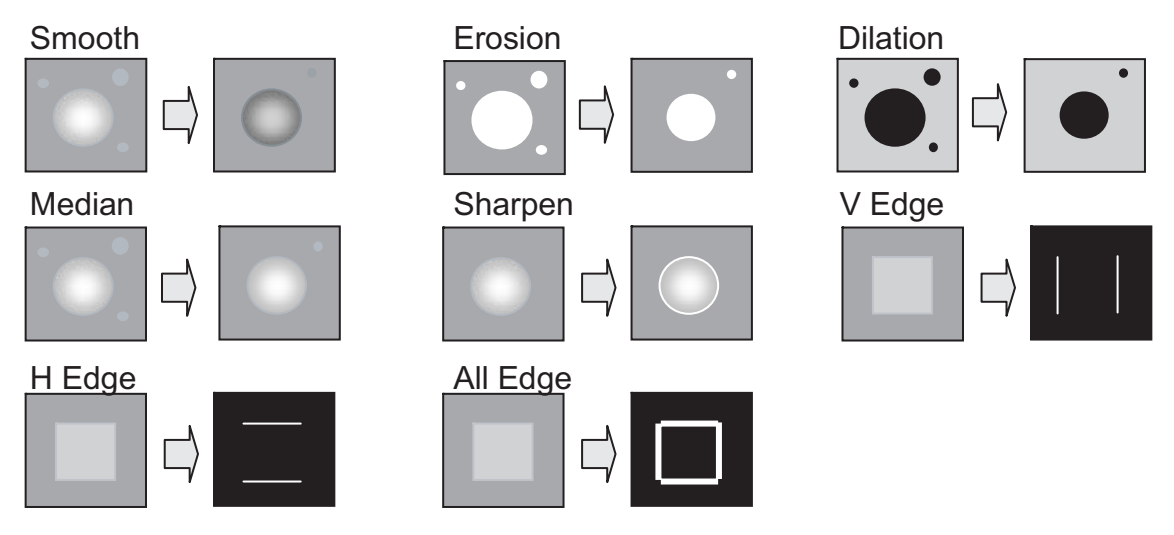

### **2-5-4 Background Suppression (BGS Level)**

#### **What is the Background Suppression?**

This function removes unwanted background from the image. You can set the lower limit and the higher limit. And the density within two limits are convert into "0 to 255" tones.

**MENU mode - [Setup] - [Item] - [Img Adj] - [Select camera] - [BGS level]** Example: Set the lower limit value to 100 and upper limit vaue to 220.

Image before background is removed Image with background removed 0.Pattern BGS level D 060] H[ 200] Lower limit value: 100 — Dipper limit value: 220 Background<br>density Measurement target density • All parts of the image having a density of 100 or less are not treated as the measurement target 255 and are converted to 0. • Only parts of the image within the density value range of 100 to 220 are treated as the measurement target and are extended to tones within the range 0 to 255. Lower limit Higher limit 255 Converted image 0 255 Original image

Important You can set the different pre-processing for each position correction and measurement item.

### **2-6 Changing the Display Information (ADJ/RUN Mode)**

Measurement results and another information are displayed on LCDscreen. In ADJ mode, saved images can be displayed. The currently saved measurement data can also be checked using the logging monitor and statistical data (only C20/25).To switch the screen display, either select [Display SW] or press the F3 key.

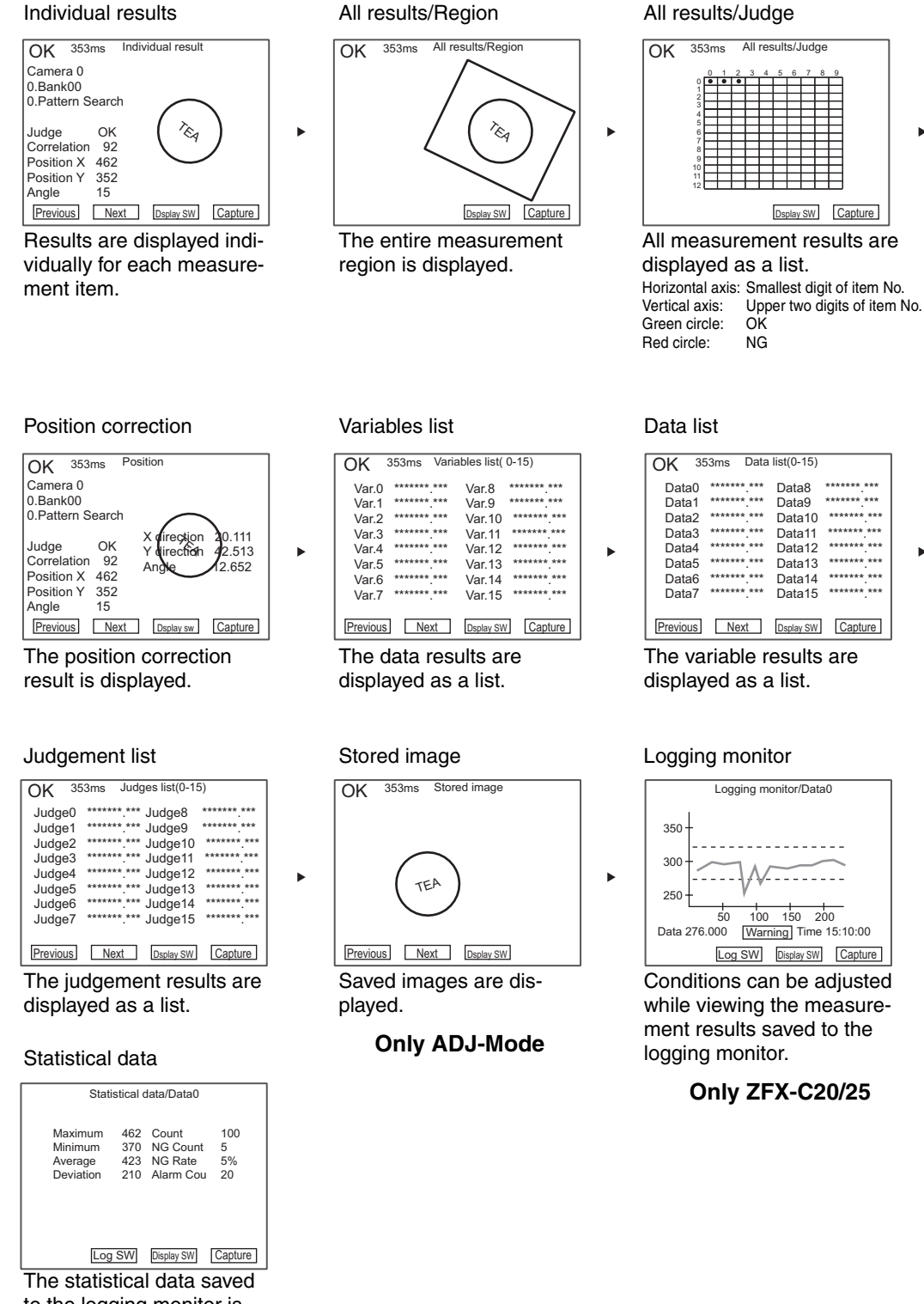

to the logging monitor is displayed.

**Only ZFX-C20/25**

In the Individual results display or Position correction display, you can hide or reduce the size of images that are displayed simultaneously with measurement information. Each press of the ↑ UP key/↓ DOWN key switches the image display as follows:

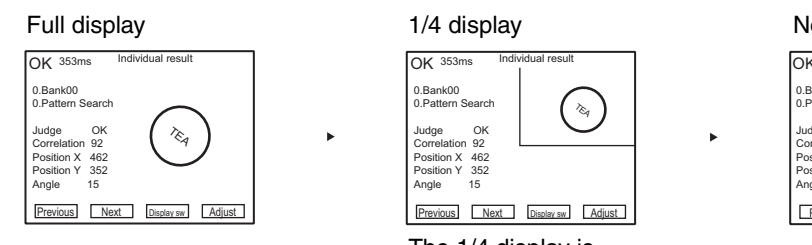

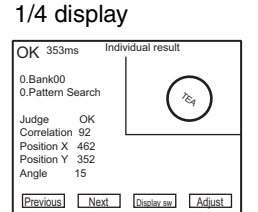

The 1/4 display is available only for the individual results display and position correction display.

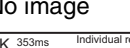

×

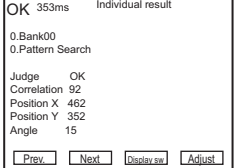

#### Important **Only ADJ-Mode:**

In the Stored image display, the image display is switched between 1/4 display and full display.

### **2-7 Re-measuring the saved image (ADJ Mode)**

Re-measurement can be performed using a measurement image saved in internal memory. Images are saved to internal memory in the RUN mode. If the  $\leftarrow$  L key/ $\rightarrow$ R key is pressed in the Individual results display or All results/ Region display, the screen switches to the saved image and re-measurement is executed.

### **SECTION 3 Run-Mode Measurement Process**

There are two measurement-mode. In TRIG measurement-mode, TRIG is the first event and one measurement is done. In continuous measurement-mode, continuous measurement command is the first event and measurements are done repeatedly until stop command.

TRIG Measurement-Mode Continuous Measurement-Mode

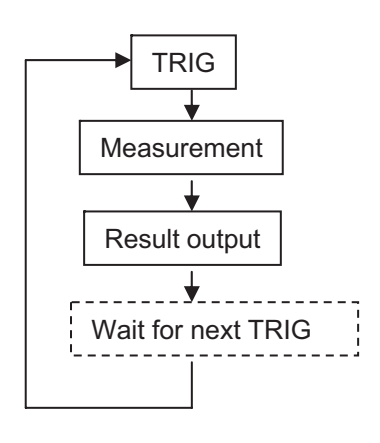

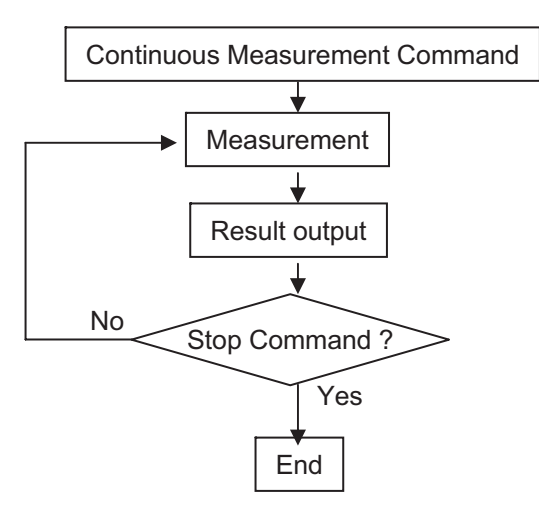

#### **TRIG**

**How to input**

- 1. Serial Command via RS-232C/422, USB, Ethernet It's needed to send the command from external device (e.g. PC, PLC) Please see the detail in "Serial Communication Command Reference"
- 2. Parallel (TRIG Signal) One measurement is done if TRIG signal is turn ON.

#### **Continuous Measurement Command and Stop Command**

#### **How to input**

- 1. Serial Command via RS-232C/422, USB, Ethernet It's needed to send the command from external device (e.g. PC, PLC) Please see the detail in "Serial Communication Command Reference"
- 2. Parallel Communication
	- Continuous Measurement Command It's needed to send the command from external device (e.g. PLC) Please see the detail in "User's manual" During continuous measurement, it's needed to keep the state of input command.
	- Stop Command (Stop condition)

If the status of continuous measurement command breaks, continuous measurement is ended.

#### **Measurement Results**

There are three kind of results.

- Overall Judgement
- Individual Judgement (You can define up to 32 judgements)
- Individual data (You can define up to 32 data)

#### **How to define "Individual Judgement"**

#### MENU mode -[Setup] -[Add func] -[Calculation] -[Judge]

Up to 32 (0 to 31) Individual Judgement can be defined. Each one is expressed by the following parameters/functions and each one has the upper/lower thresholds. If result of expressionis in between both threshold, judgement is OK.

Parameters and functions

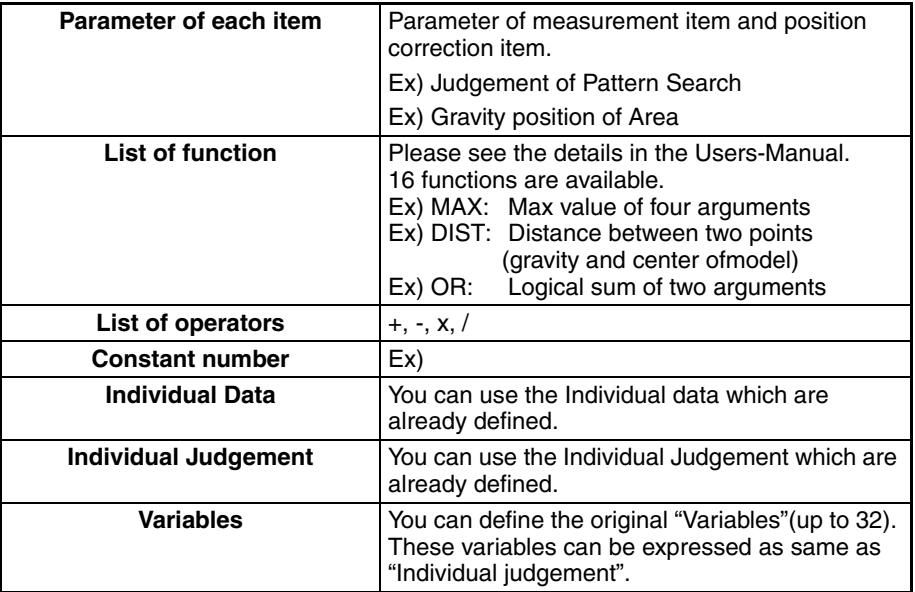

#### **How to define "Individual Data"**

#### MENU mode -[Setup] -[Add func] -[Calculation] -[Data]

Up to 32 (0 to 31) Individual Data can be defined. Each one is expressed by the parameters/functions which are same ones as individual judgement (please see the upper chart). Result value of expression can be output.

#### **Overall Judgement**

#### **How to get Overall Judgement Output (OR Output)**

- 1. Parallel OR Signal
	- OR signal's (ON/OFF) indicates the total judgement (OK or NG).

#### **Setting about Overall Judgement**

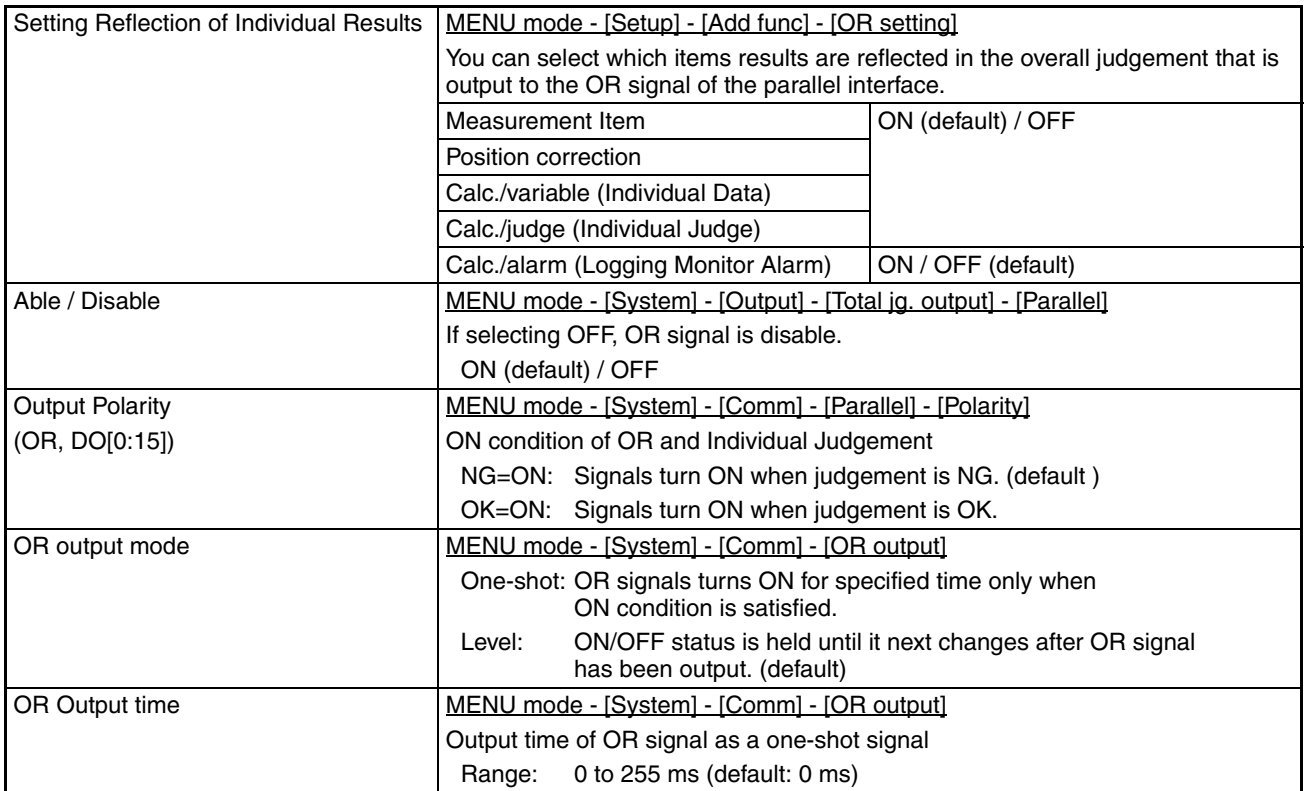

#### **Individual Judgement**

#### **How to get Individual Judgement Output** 1. Parallel 'DO 0 to 31'Signals DO[0:15] signals' (ON/OFF) indicates the Individual judgements (OK or NG). DO15 DO14 DO13 DO12 DO11 DO10 DO9 DO8 DO7 DO6 DO5 DO4 DO3 DO2 DO1 DO0 Expression 15 DO15 DO14 DO13 DO12 DO11 DO10 DO9 DO8 DO7 DO6 DO5 DO4 DO3 DO2 DO1 DO0 Expression 0 Judgment result for expression 0 to 15 Judgment result for expression 16 to 31 1st time 2nd time

Expression 31 Expression 31

#### **Setting about Individual Judgement**

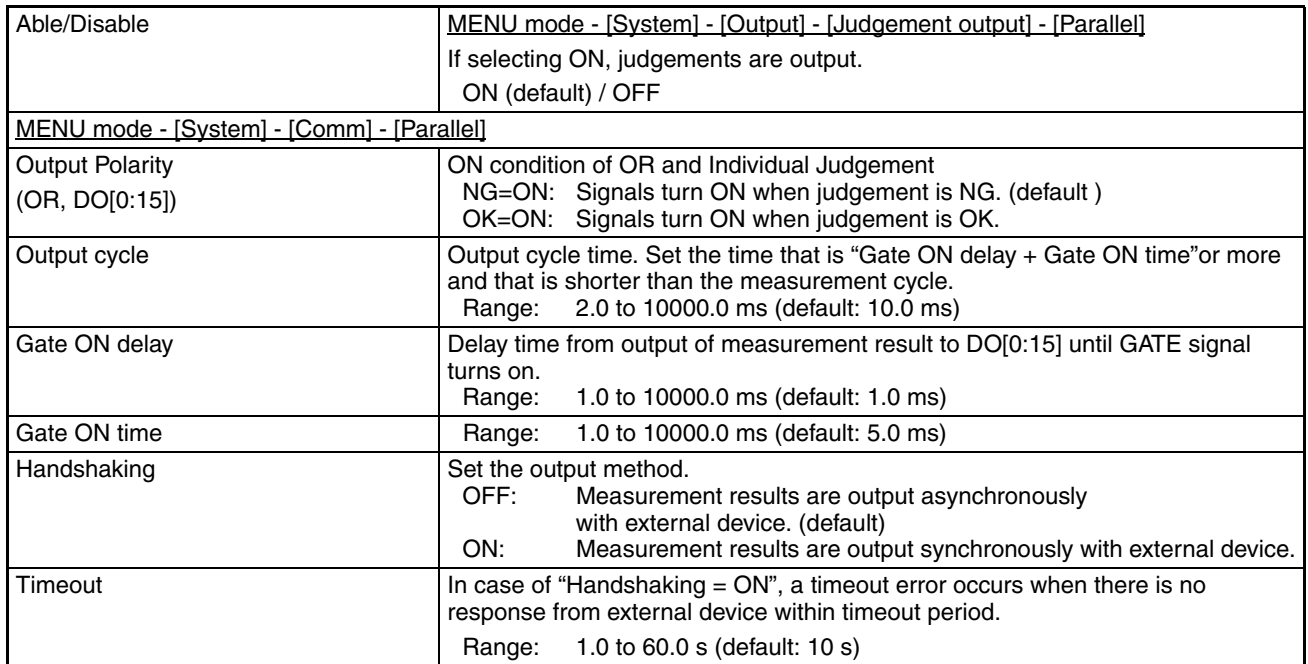

### **Individual Data**

#### **How to get Individual Data Output**

1. Parallel 'DO 0 to 31'Signals

Only integer value is output. (Data is rounded to the nearest integer.) Data is output in 2' s complement format in 16-bits at a time. When two or more data are defined, 16-bits values are output sequentially.

When measurement value is "+1234"

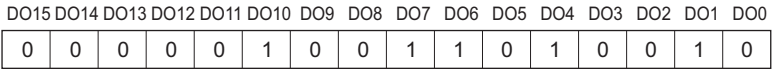

- 2. Serial Communication via RS-232C/422, USB, Ethernet It doesn't needed to send the command from external device (e.g. PC, PLC). If you set "Data output = ON" (See below description about setting), Individual data are automatically output after measurement is finished.
- 3. To SD-Card If you set "Data output  $= ON$ " (See below description about setting), Individual data are automatically output after measurement is finished.

#### **Setting about Individual Data**

#### **MENU mode - [System] - [Output] - [Data output]**

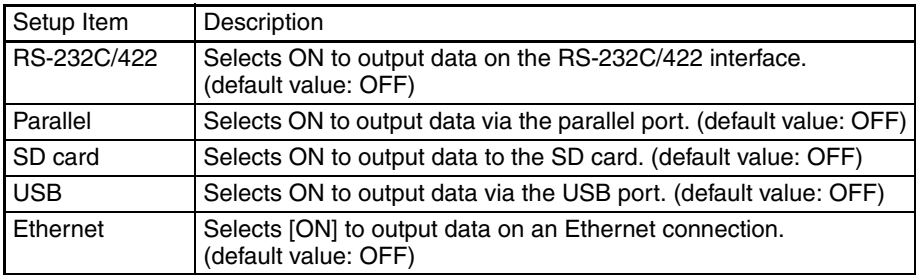

#### **Setting about Individual Data (Parallel)**

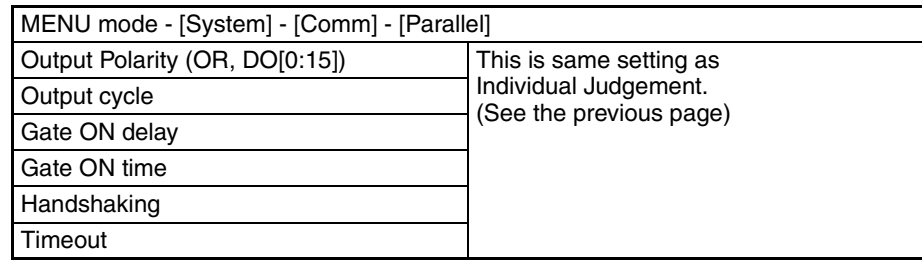

#### **Setting about Individual Data (Serial/SD-Card) [ASCII Format]**

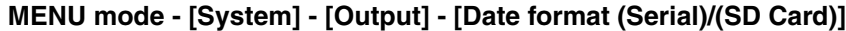

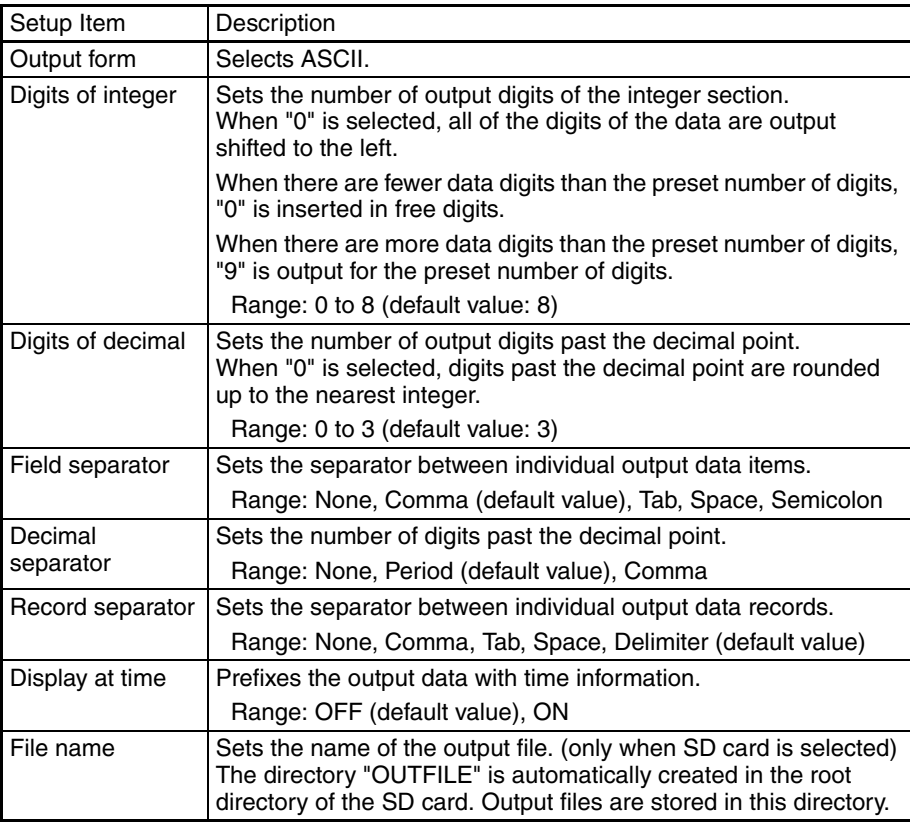

#### Output format

< Measurement value of data 0 >, < Measurement value of data 1>...< Measurement value of data 31 > Delimiter ↑<br>Field separator **A**<br>Field separator **Record separator** 

#### When "Display at time" is ON, the time information is prefixed.

<Year/month/day>, <Hours/minutes/seconds>, <Measurement value of data 0>, <Measurement value of data 1> ... <Measurement value of data 31> Delimiter  $\ddagger$  $\uparrow$ Example: On August 1st, 2007 →2007/8/1 Example: At 1 minute, 20 seconds past 12 am →12:01:20

#### **Setting about Individual Data (Serial / SD-Card) [Binary Format]**

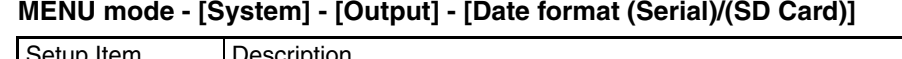

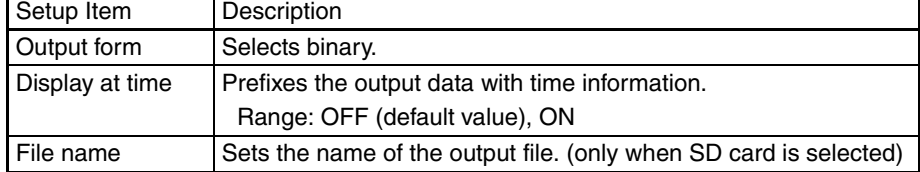

#### Output format

The value by 1000 times is output continuously as 4 bytes per single data item. Minus number are output as 2' s complement.

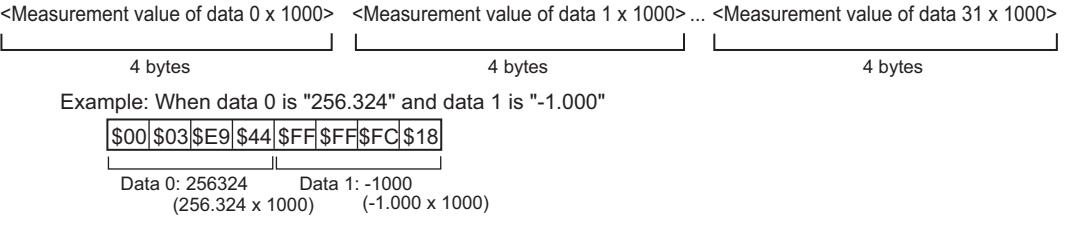

#### When "Display at time" is ON, the time information is prefixed.

<Measurement value of data 0 x 1000> <Measurement value of data 1 x 1000> ... <Measurement value of data 31 x 1000> $\frac{1}{2}$  $\overline{\phantom{0}}$ 

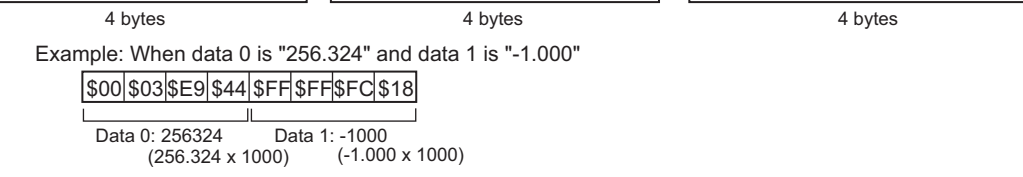

#### **Parallel Interface Timing Chart**

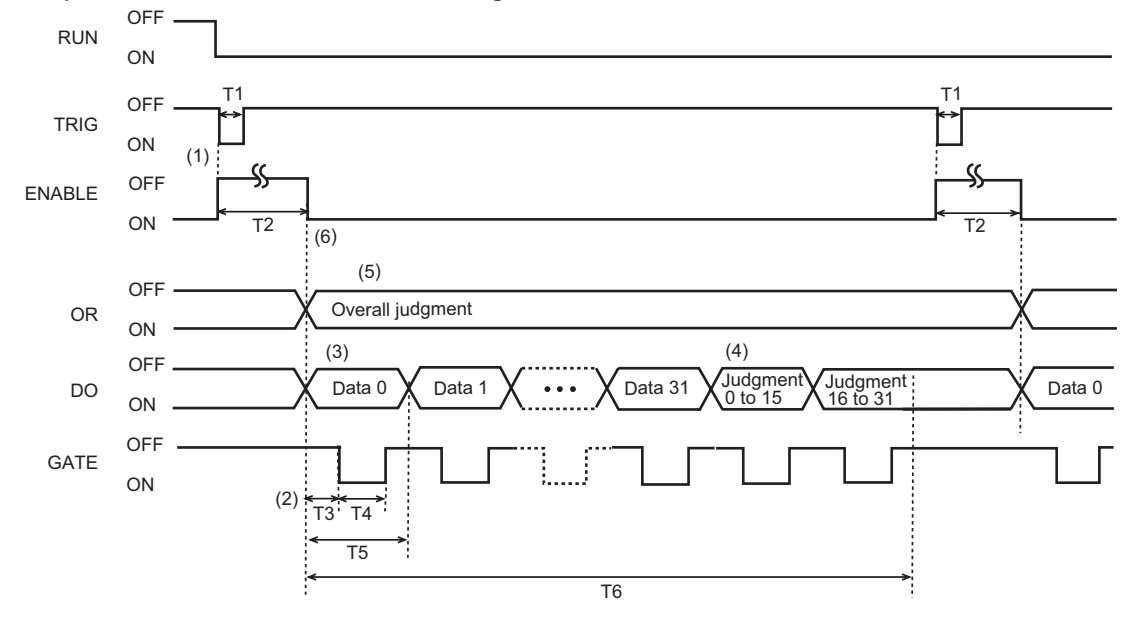

**Ex.) TRIG Measurement, Handshaking: OFF**

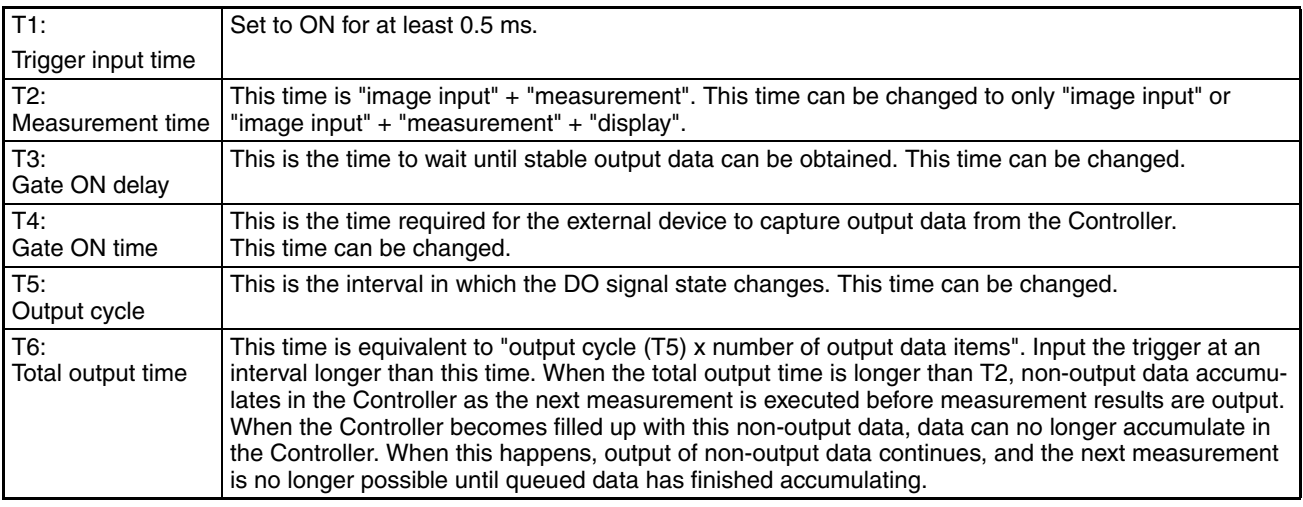

#### **Explanation of operation**

- 1. When the measurement trigger (TRIG signal) is input from the external device, measurement is executed once synchronized with the rising edge of the TRIG signal (OFF -> ON).
- 2. The GATE signal is used to control the timing at which the external device captures measurement results. Set the Gate ON delay (T3) and Gate ON time (T4) so that T3+T4<T5.
- 3. When parallel output is set to "ON" as the data output destination, data is output for the number of times in the expression set at "Calculation (data)" (maximum 32 times). When parallel output is OFF, data is not output.
- 4. When parallel output is set to "ON" as the judgment output destination, judgment is output for the number of times in the expression set at "Calculation (judgment)" (maximum twice). When parallel output is OFF, judgment is not output.
- 5. The overall judgment is output. Overall judgment is NG if there is even one NG for the preset measurement items and judgment results in the expression. In the case of level output, the ON/OFF status of the OR signal does not change until the next output as shown in this example.
- 6. When the timing for turning the ENABLE signal ON is set to "end of image input", a delay occurs until output is started after the ENABLE signal turns ON as measurement is also executed after the ENABLE signal turns ON. Do not input the next trigger until measurement is completed.

### **SECTION 4 Item Overview**

### **4-1 ITEM Overview (Pattern Search)**

An image pattern is registered in beforehand as a model, and theparts that most resembles an already registered model is searched. The correlation, the position of most resembled parts, and their angle can be outputted.

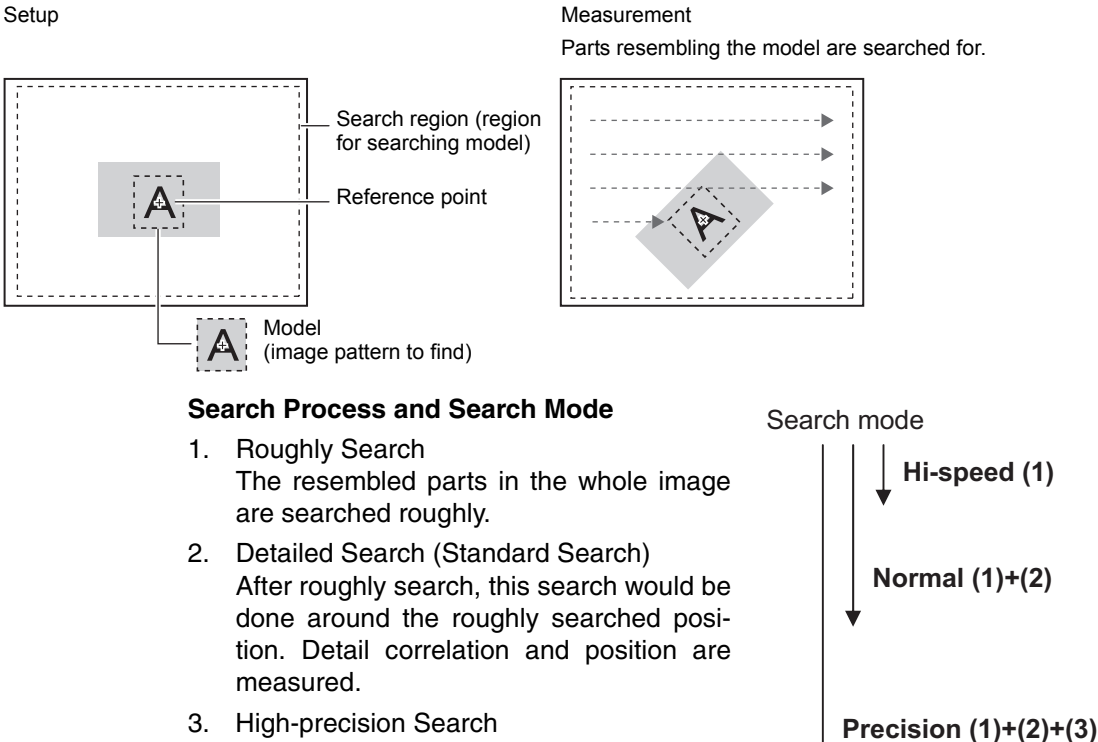

After detailed search, this search would be done around the detail searched position. More detail correlation and subpixel position are measured.

#### **Another setting** Search mode See above Hi-speed The search is performed at high speed. Normal (default) The search is performed at normal speed and normal accuracy. Precision **The position is calculated at high precision** in sub-pixel (smaller than pixel). Rotation Range  $\vert$  Rotation range: 0 to 180 (default value: 0) Skipping angle: 1, 2, 3, 5, 10, 15, 20, 30 (default value: 10) It is possible to find the most resembled image to rotate. In case that Rotation Range is set to more than 0, many angled models are registered automatically. And search process is done for each model. E.g. Rotation Range: 15, Skipping Angle: 5 Skipping Angle -15 -10 -5 0 +5 +10 +15 **A A A A A A A**

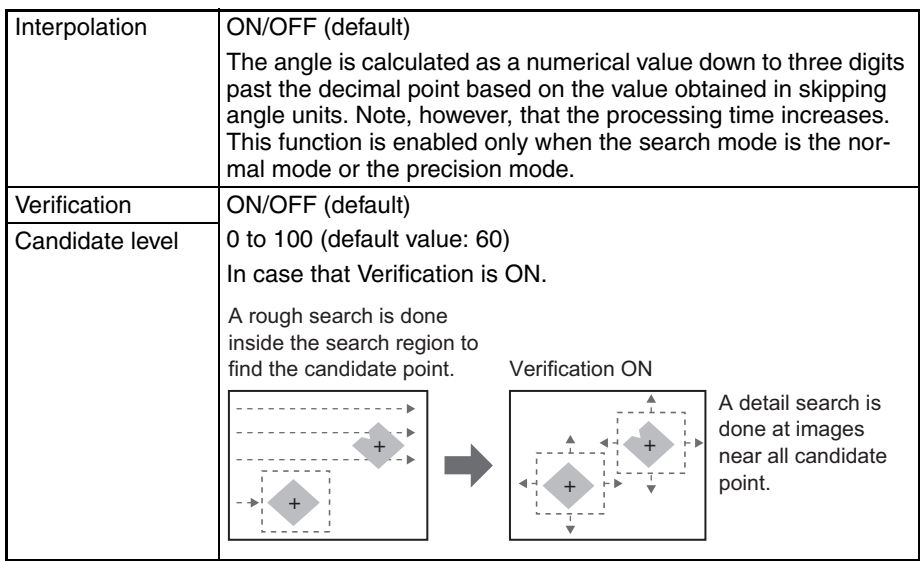

### **4-2 ITEM Overview (Sensitive Search)**

Sensitive search is a useful function to detect even minute differences, which are difficult to determine using pattern searches. The degree of matching is checked in detail by automatically subdividing registered models.

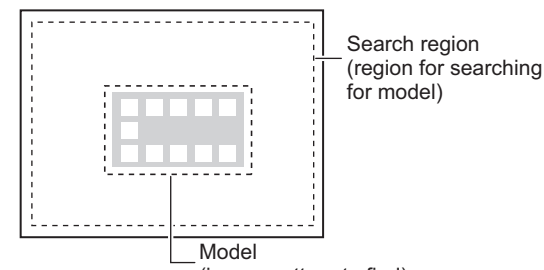

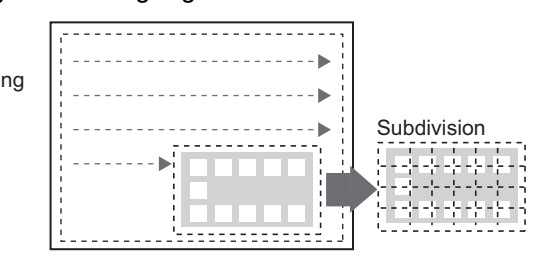

(image pattern to find)

#### **Search Process**

#### 1. **Pattern Search**

A pattern search is performed with registered models without subdivision. The location with the greatest correlation is extracted for the measurement mode (high-speed, standard, and high-precision).

#### 2. **Sensitive Search original**

Subdivided models are matched against the location obtained in step 1, and the value of the part with the worst correlation is output.

#### **Another setting**

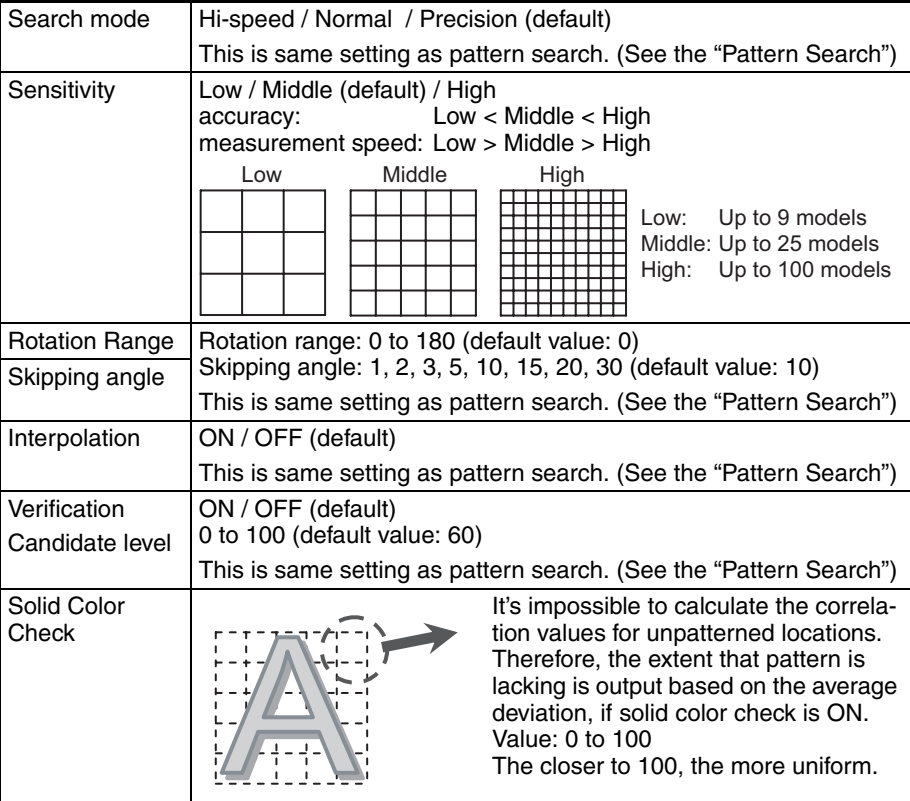

### **4-3 ITEM Overview (Flexible Search)**

Use this item when passed products have differences. By registering up to 36 patterns as models in beforehand, it can be prevented to reject the acceptable product. All correlations are calculated between the input image and every model, and then the highest correlation and position of measurement object are output.

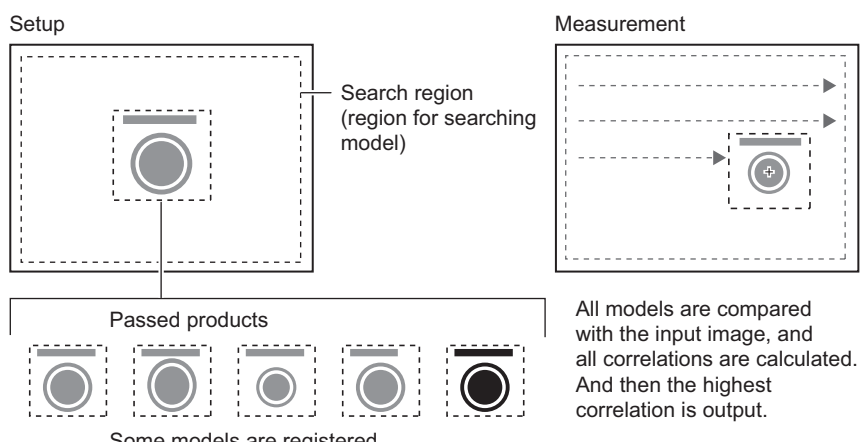

Some models are registered

#### **Another setting**

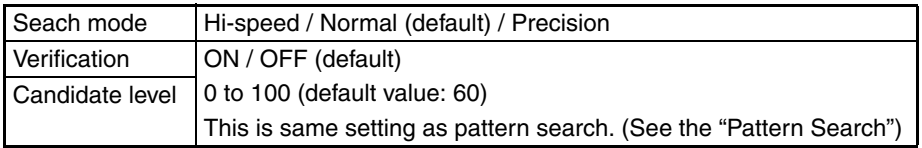

#### **EDIT**

This item cannot do the rotation search. Please set same amount of "Pattern Search"s as models which you'd like to register, If work object has a rotated status.

### **4-4 ITEM Overview (Graphic Search)**

Use this item when it's difficult to search for a model from partially clipped images or low contrast images. In a pattern search, measurement is based on the contrast information. However, measurement is based on profile information in this item.

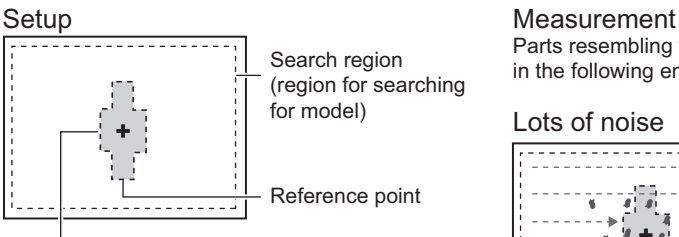

Model (image pattern to find) Parts resembling the model are searched for stably even in the following environment.

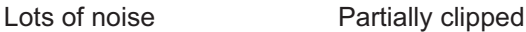

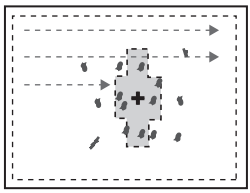

. . . . . . . . . . . .

÷

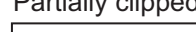

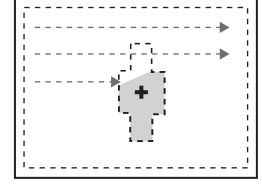

Low contrast **Inclined** 

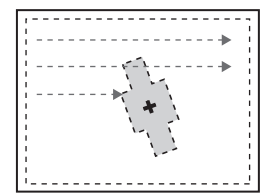

#### **Model registration procedure**

if the shape of object is like a box, Ellipse or line.

- 1. Select [Box], [Ellipse] or [Line].
- 2. Trace the profile of object. And select [Apply]. -->The profile is traced.

#### **Model registration procedure**

if the shape of object is not simple.

- 1. Select [Auto] and enclose the area in which the profile is to betraced.
- 2. Select [Auto] displayed on the lower left on the screen. -->The profile is traced.
- 3. If the profile is partially clipped, trace by [Free], [Box], [Ellipse] or [Line].
- 4. Delete any noise with the [Erase] tool if noise has been traced.

#### **Another setting**

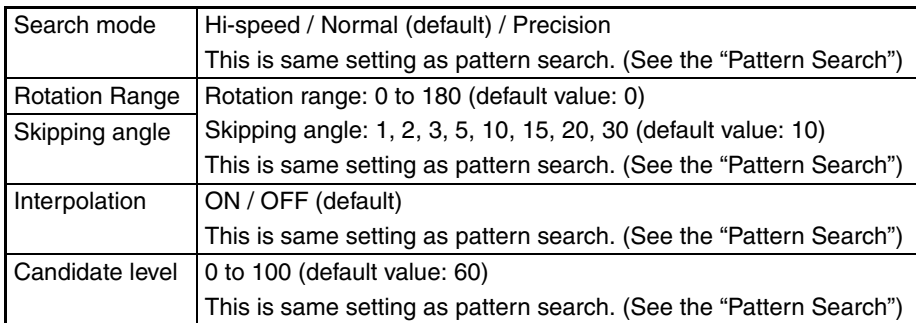

### **4-5 ITEM overview (Area)**

The area, gravity and angle of the desired color can be measured. Therefore, the size, the position and the inclination of the measurement target can be inspected.

When color camera is connected to the controller, up to four colors can be specified as the measurement colors.

When monochrome camera is connected, black-and-white image is binarized. White pixels are targeted in measurement.

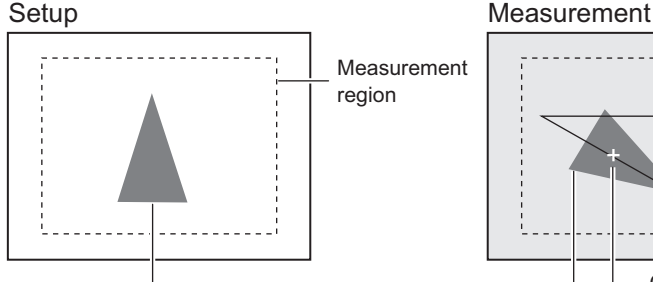

The colors of the measurement target are picked up.

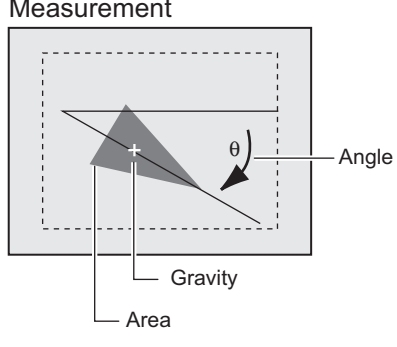

The area, gravity and angle of the desired colors can be measured, based on the total pixels of desired colors.

#### **Another setting**

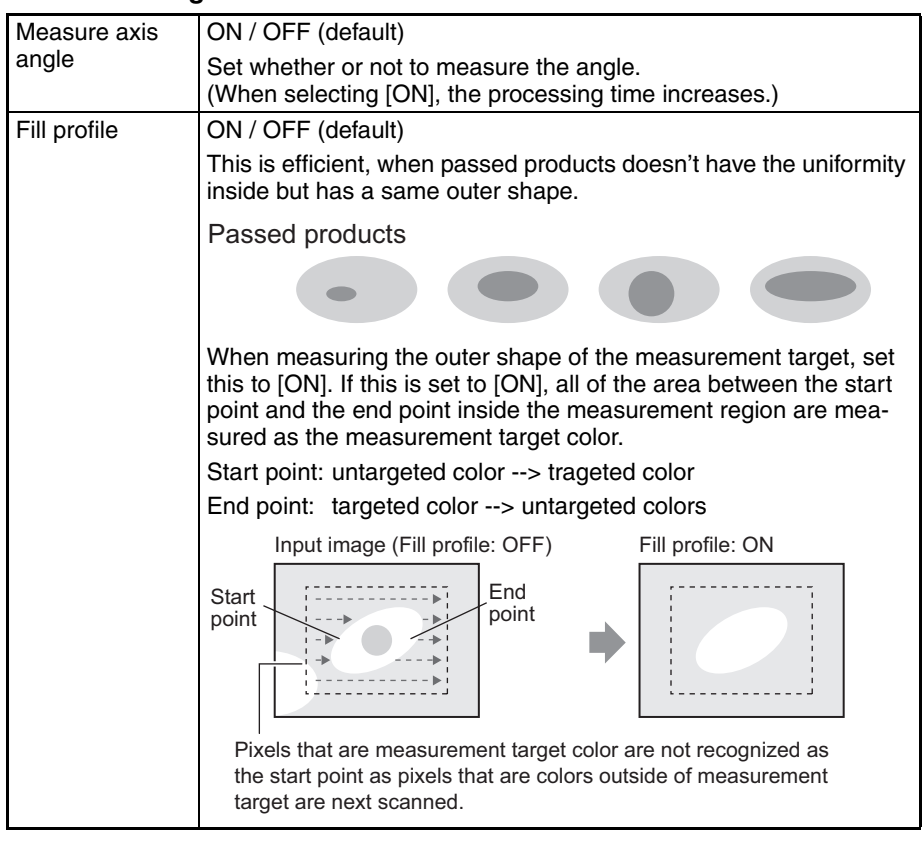

#### **Notice:**

The color pickup isn't done by clicking [AUTO] in the measurement Item. Please select the pick up color in the color pickup screen.

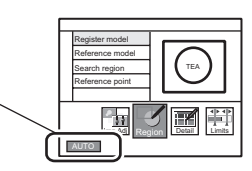

### **4-6 ITEM Overview (Labeling)**

A group of colors which is measured is counted as a "label". Label Nos. can be assigned to every label after being arranged in order of size and position. The total number of labels and the size/position of any label can be output.

When color camera is connected to the controller, up to four colors can be specified as the measurement colors.

When monochrome camera is connected, black-and-white image is binarized. White pixels are targeted in measurement.

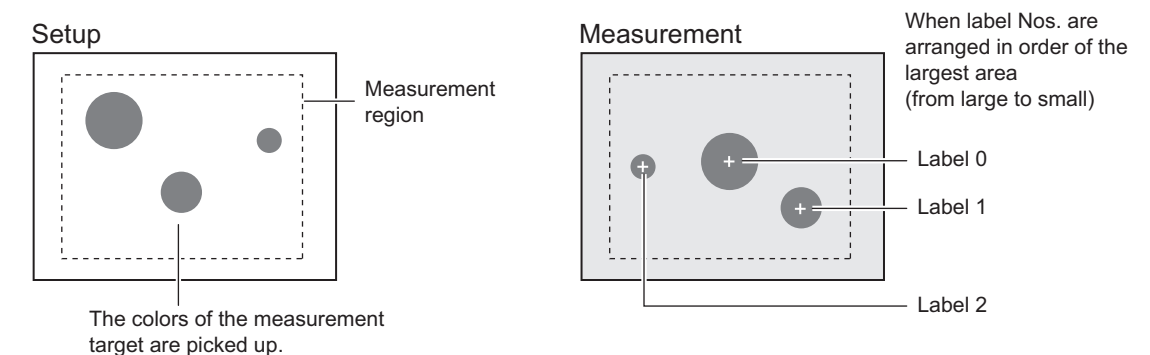

#### **Another setting**

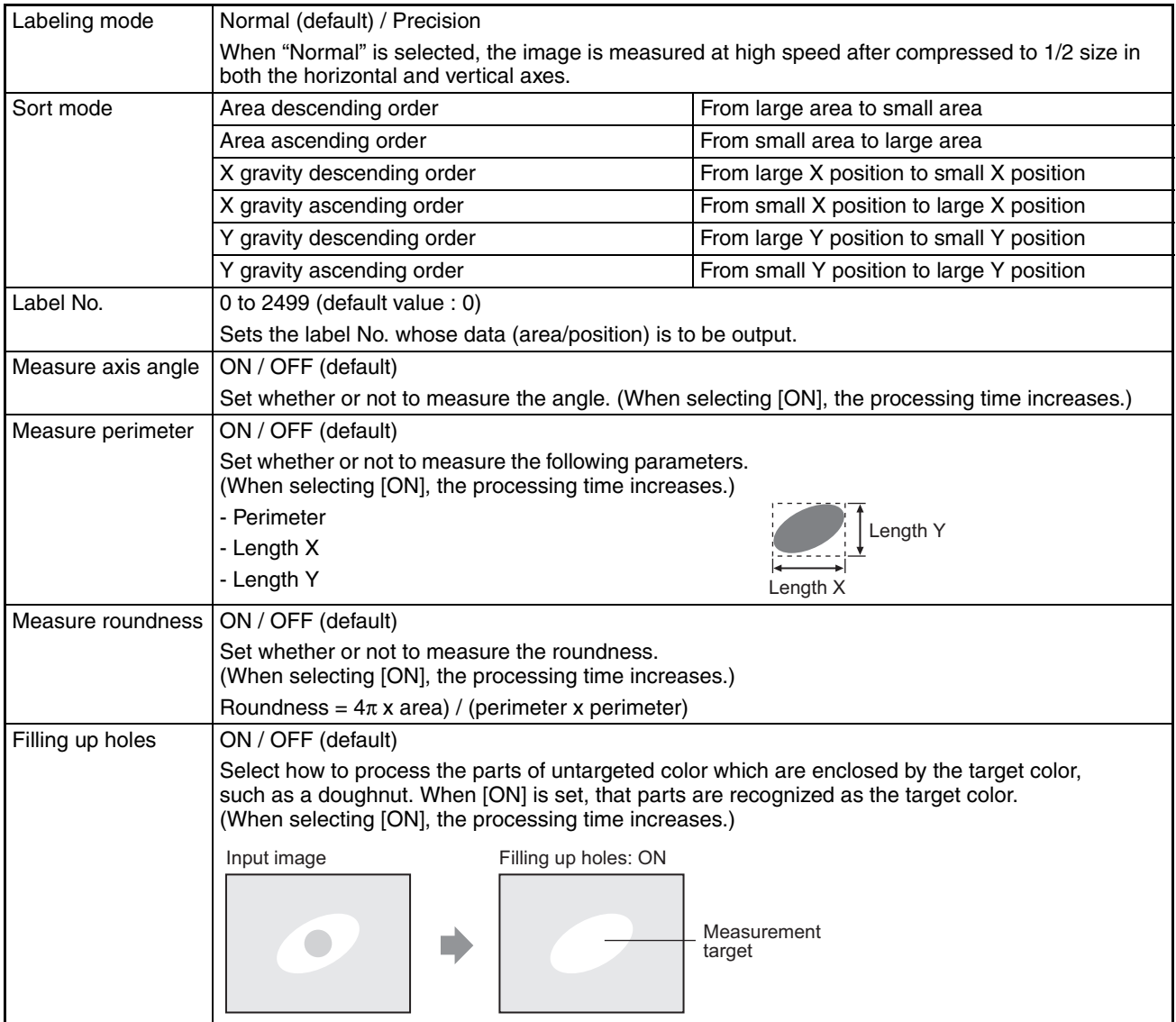

#### *4-6 ITEM Overview (Labeling)* **Item Overview**

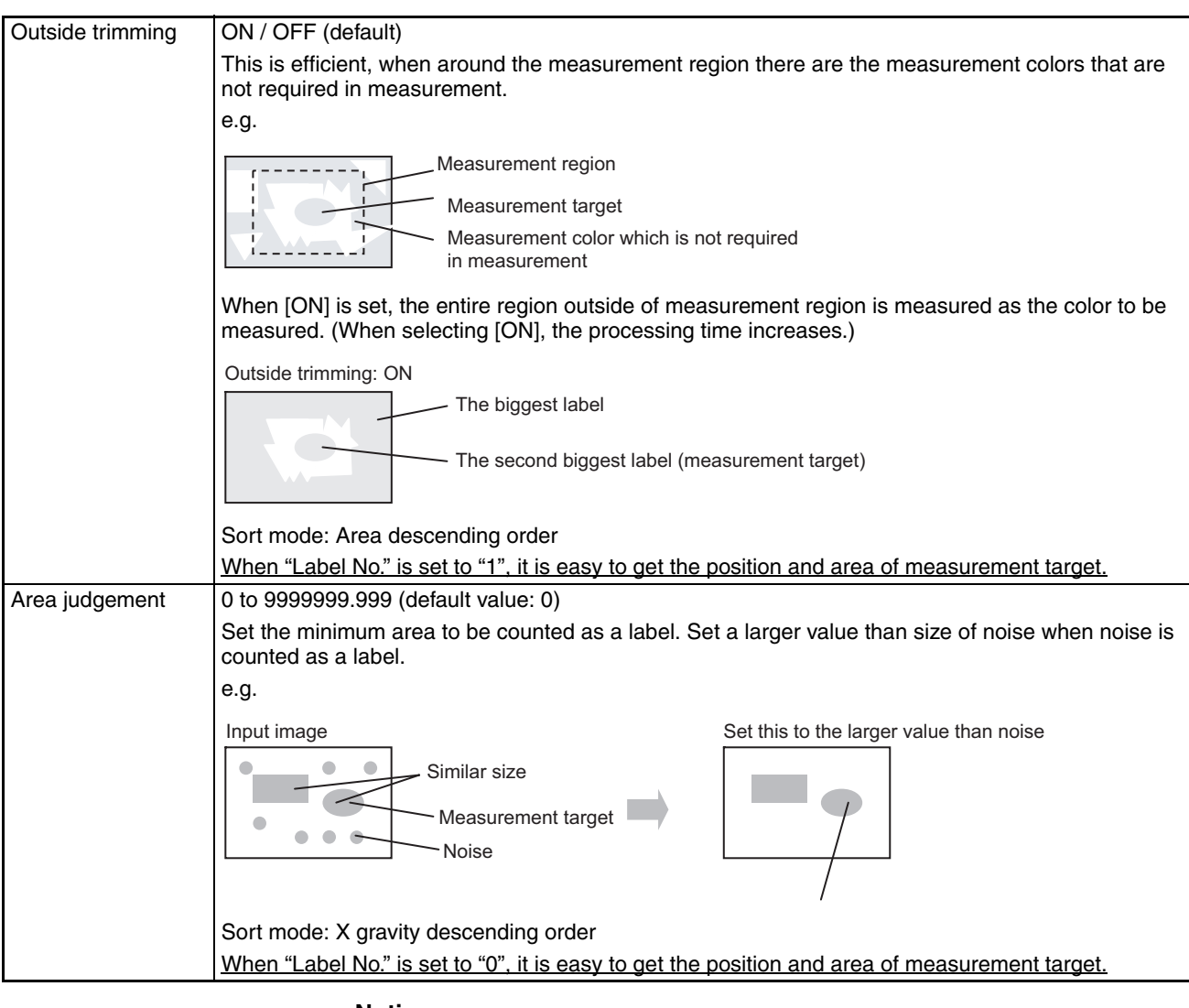

#### **Notice:**

The color pickup isn't done by clicking [AUTO] in the measurement Item. Please select the pick up color in the color pickup screen.

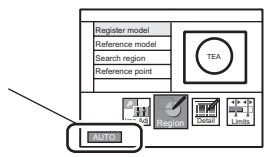

### **4-7 ITEM Overview (Position)**

This item detects the edge, based on the change of brightness. Use this item to measure the coordinates of the edge of a measurement target.

## Setup ÷. Measurement region Change of brightness: light --> dark

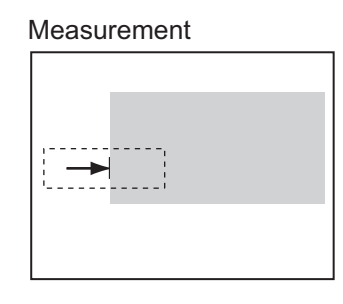

The edge is searched in the measurement region according the preset direction and change of brightness

#### **Edge search direction**

The edge is searched from the start point towards the end point of the measurement region.

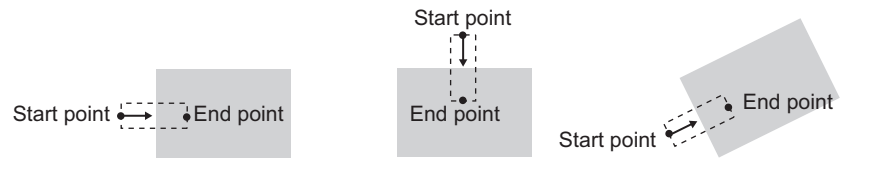

#### **Another setting**

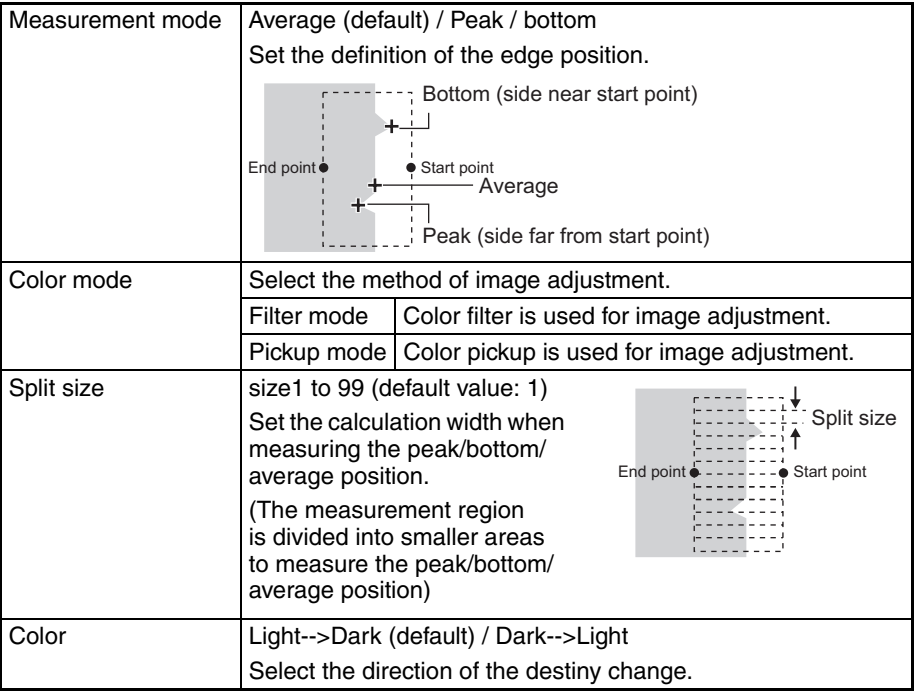

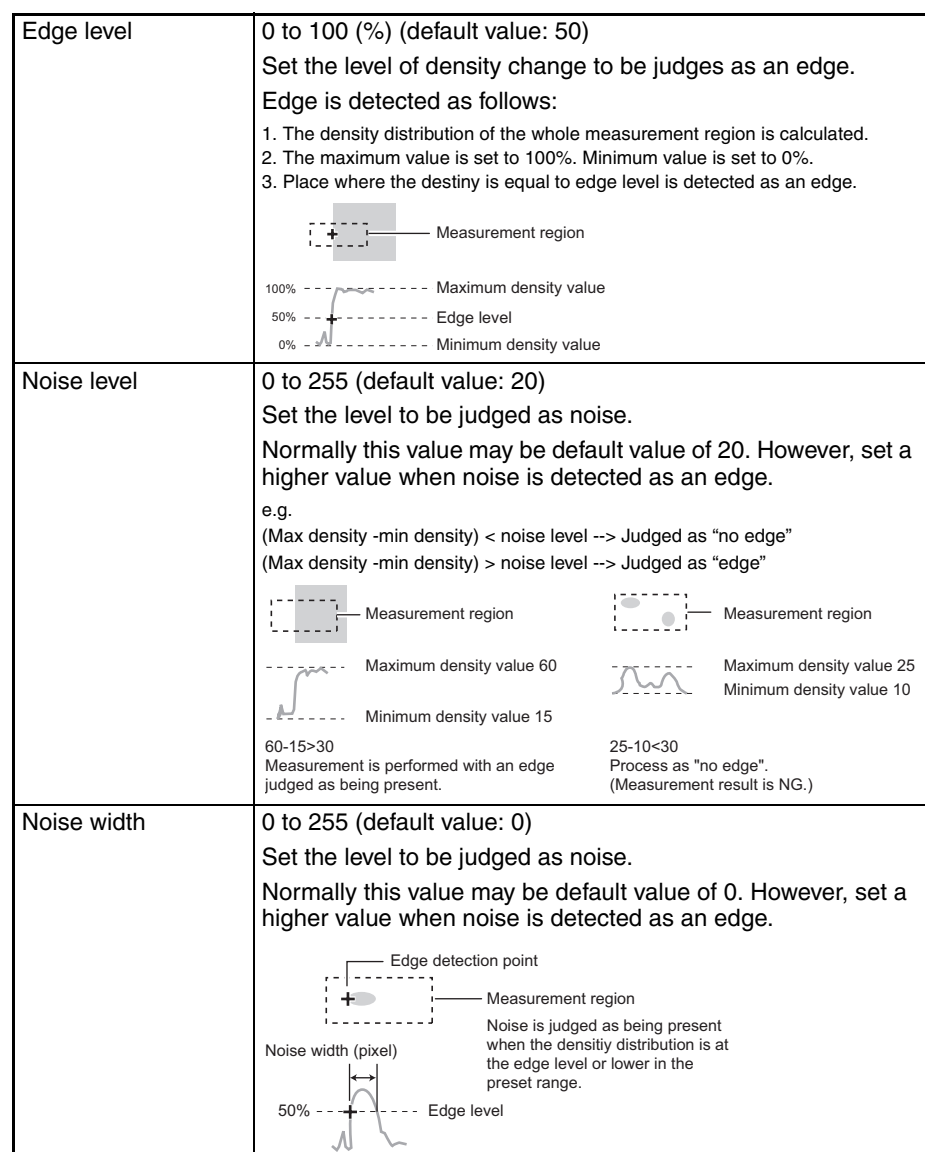

### **4-8 ITEM Overview (Width)**

This item detects two edges, based on the change of brightness. Use this item to measure the distance between two edges of a measurement target.

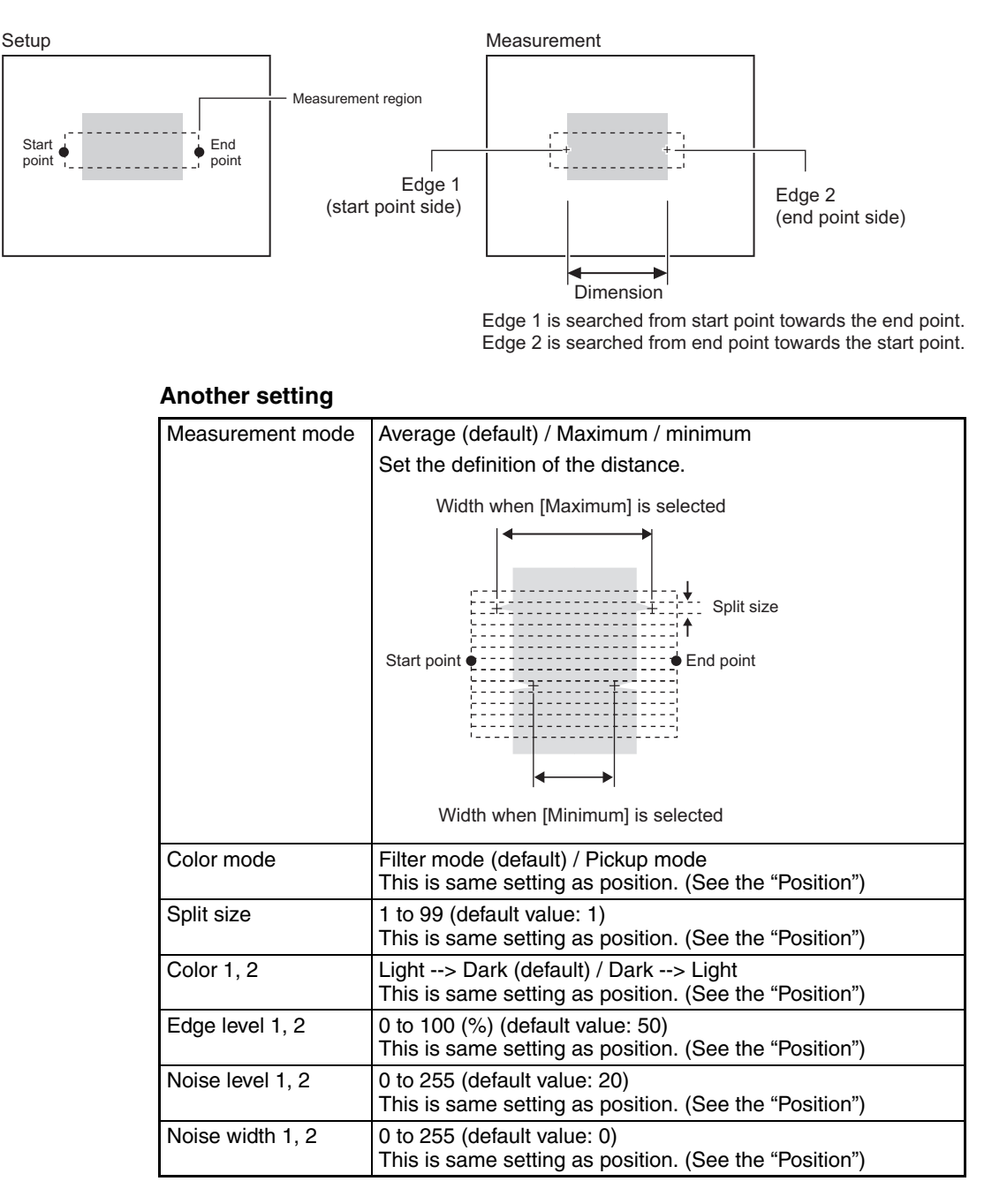

### **4-9 ITEM Overview (Count)**

This item detects two edges, based on the change of brightness. Use this item to measure the number, width and pitch of edges of a measurement target.

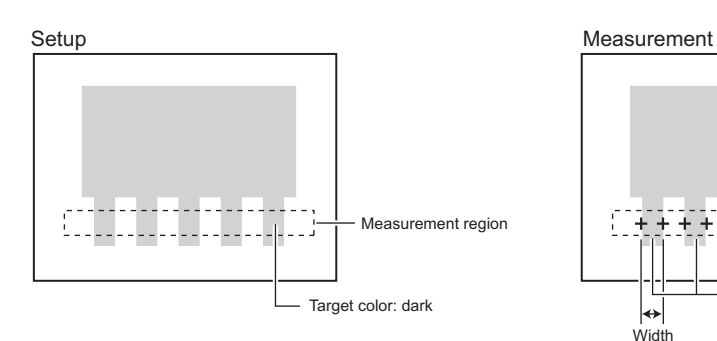

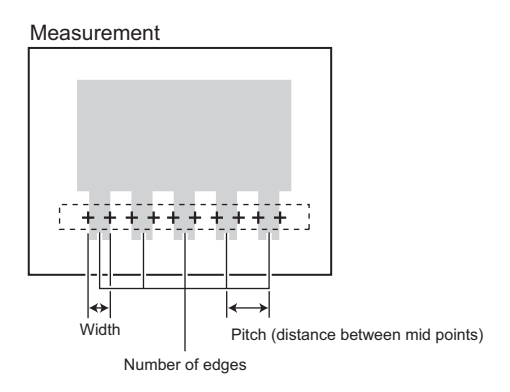

#### **Another setting**

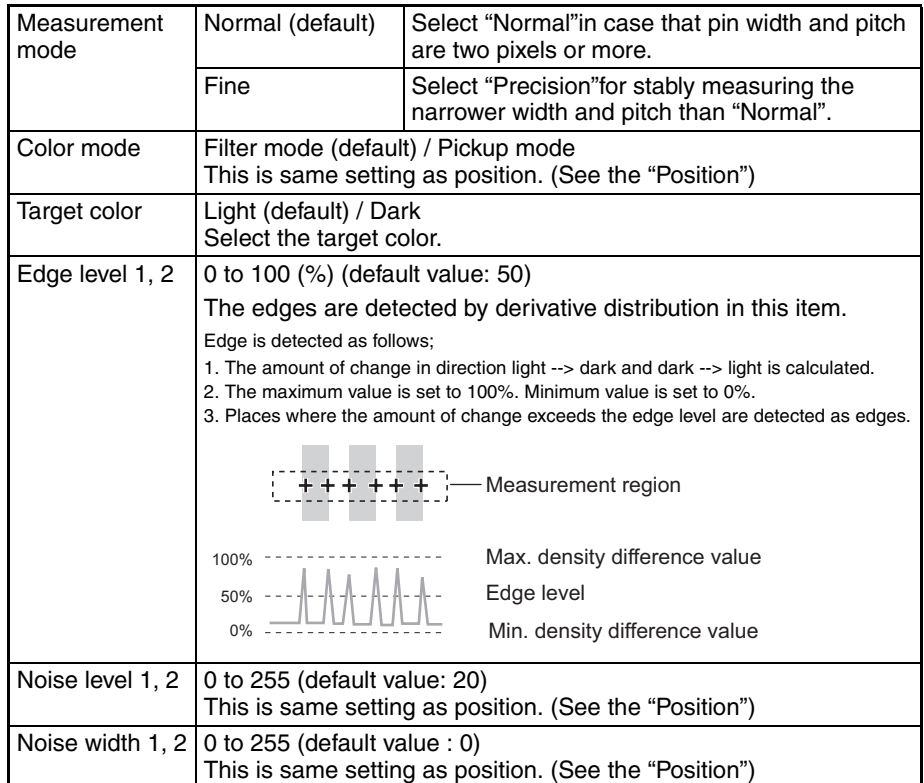

### **4-10 ITEM Overview (Angle)**

This item uses two "Position"items. Specifically this Item finds the two edges in two measurement regions and outputs the angle between two edge points.

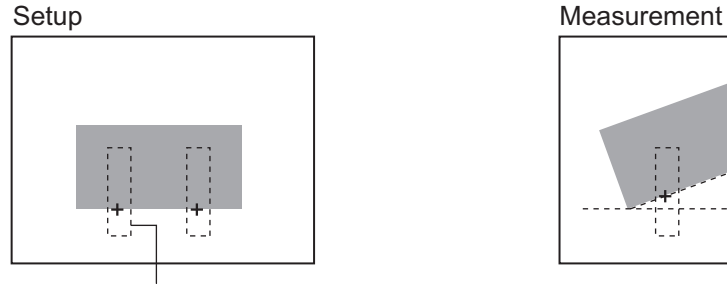

Measurement region Change of brightness: light --> dark

#### **Angle**

Angle is calculated according to the positional relationship between the 2 edge positions.

The edges are searched in the two measurement regions according the preset direction and change of brightness. The inclination of the straight line made by two points is calculated.

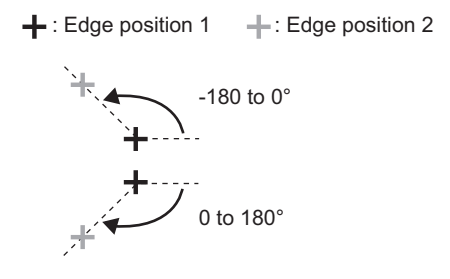

#### **Another setting**

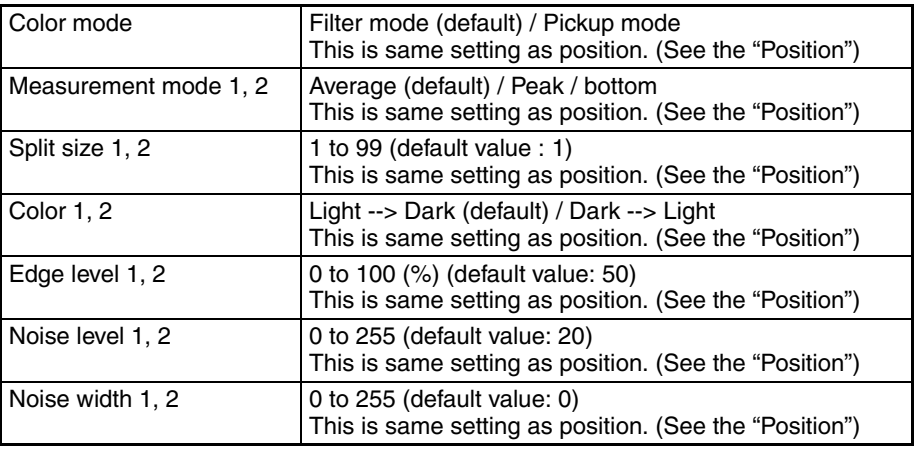

### **4-11 ITEM Overview (Bright)**

Use this item to measure the brightness of measurement targets. The density average and density deviation (brightness fluctuations) are output.

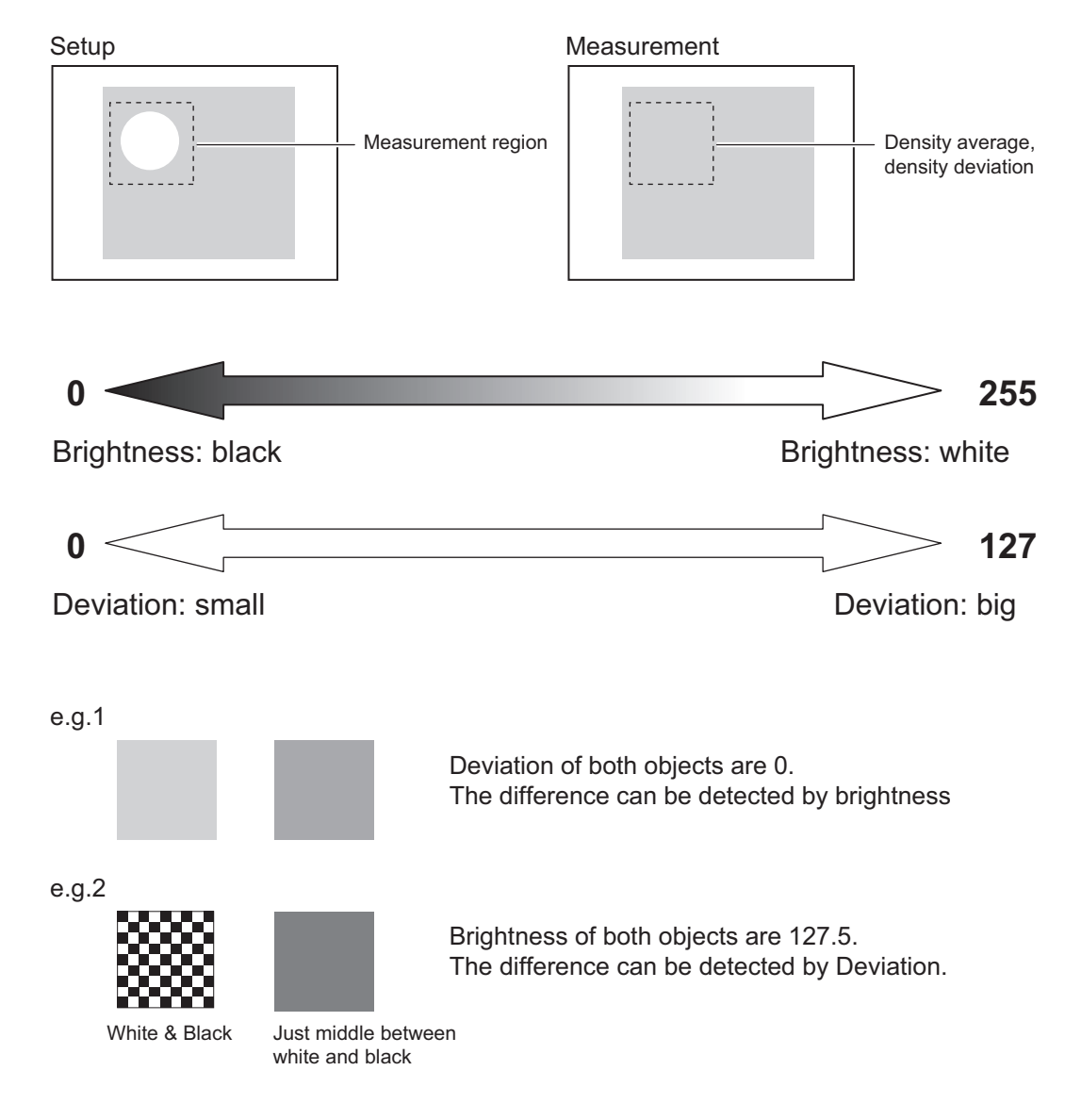

### **4-12 ITEM Overview (HUE)**

Use this item to measure the color of measurement targets. The color has three parameters (hue, saturation, Value). Averages of three parameters and deviations (fluctuations) of three parameters are output. This item cannot be used when connecting a monochrome camera.

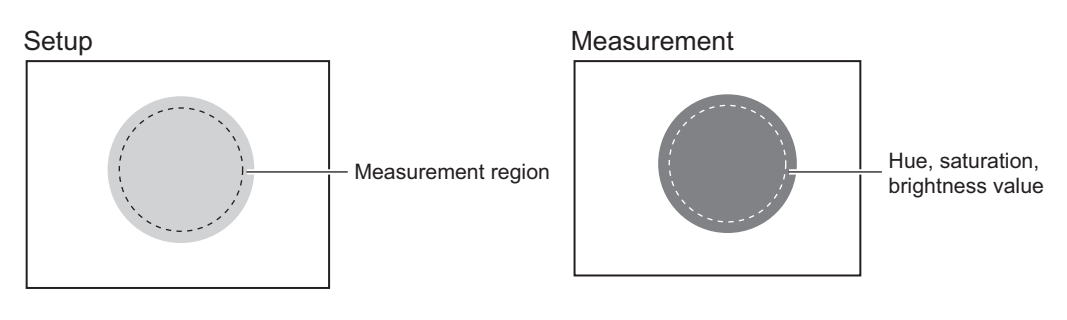

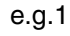

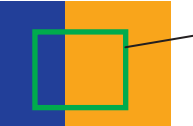

In measurement region, Blue (hue: 240) : area of 20% Orange (hue: 60) : area of 80% Average of HUE  $240 * 20 + 60 * 80 = 96$ 

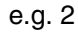

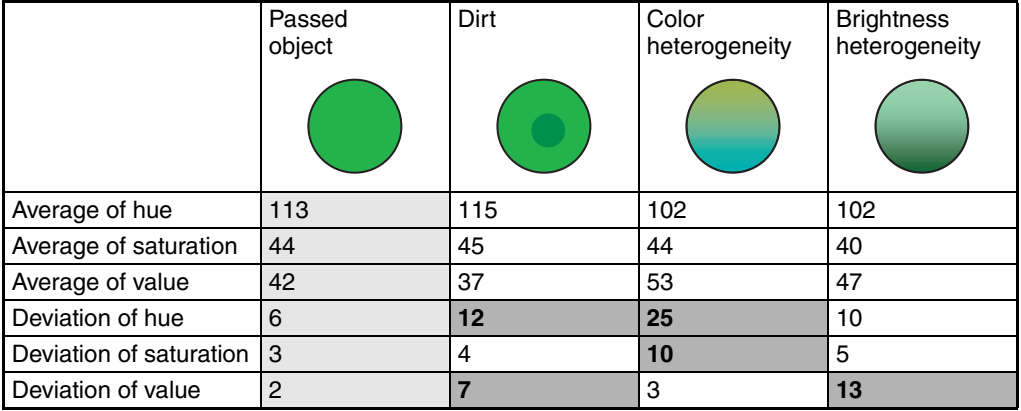

Measurement of deviation is stable without external noise. Therefore, it is possible to set the threshold if the difference between passed products and non-passed products is small.

#### **Another setting**

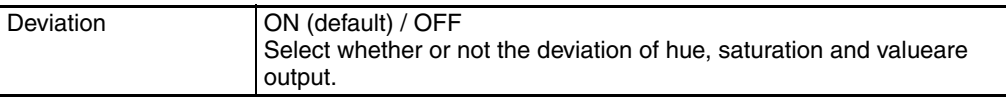

### **4-13 ITEM Overview (Defect)**

Use this item to detect dirt, scratching, chipping, burrs and other defects on the plain measurement target. The defect value and position of the defect which has highest defect value are output. And the number of defects are also output.

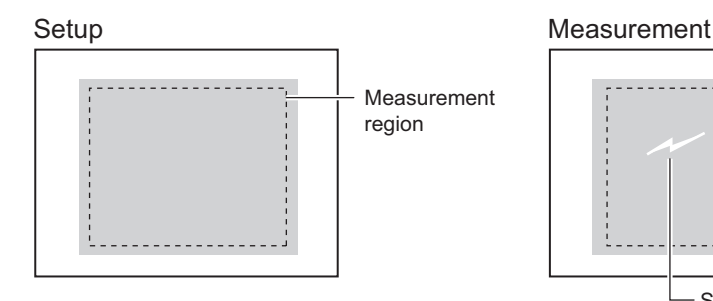

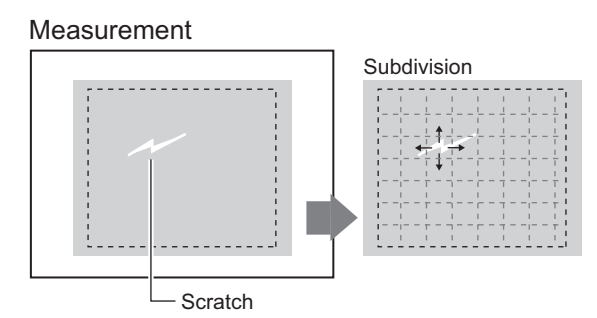

The measurement region is automatically subdivided into small sections to detect for changes in their respective brightness (density).

#### **Number of defects**

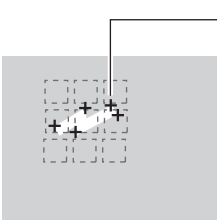

The extent of the defects is calculated in subdivided regions, and regions at or exceeding the defect threshold are output as the number of defects.

**Even if you see only one defect on the screen, the number of defects is often more than one.**

#### **Measurement region**

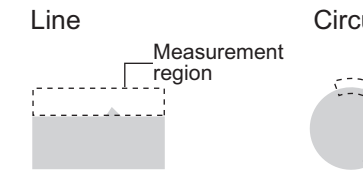

This is mainly for detecting the chipping and burrs. One straight line can be drawn.

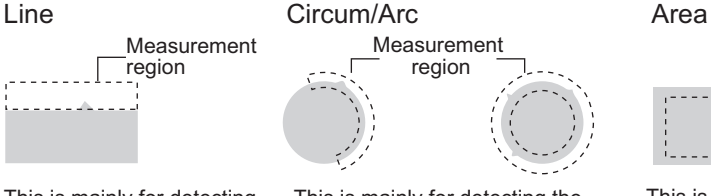

This is mainly for detecting the chipping and burrs on round shape object. One circumference or arc can be drawn.

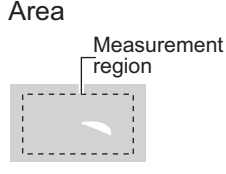

This is mainly for detecting the scratches and dirt. A combination of up to five shapes (rectangles, ellipse, circles, polygons) can be drawn.

#### **Another setting**

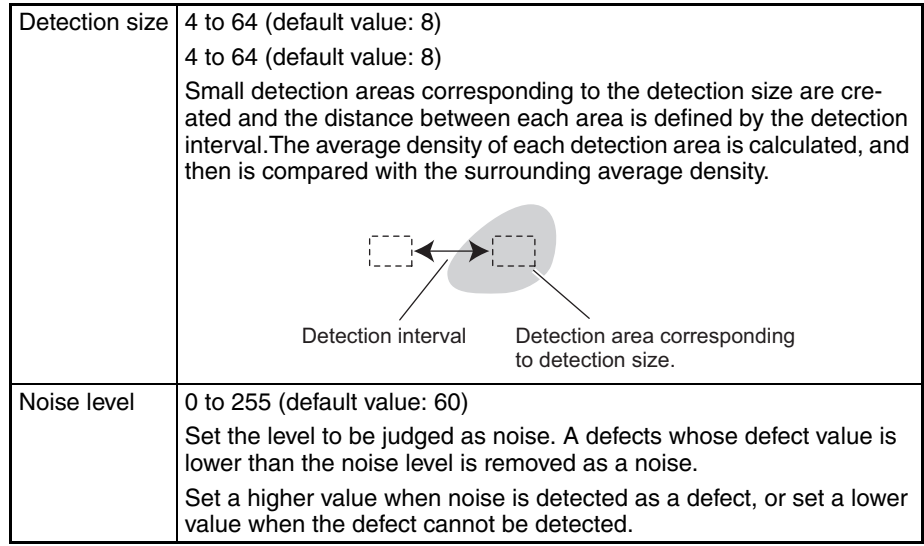

**Note** Guidelines for setting detection size and detection interval

• Detection size

Determine the detection size roughly according to the size of the defect to be detected.

Setting a smaller detection size results in stronger detection sensitivity, while setting a larger detection size results in weaker detection sensitivity.

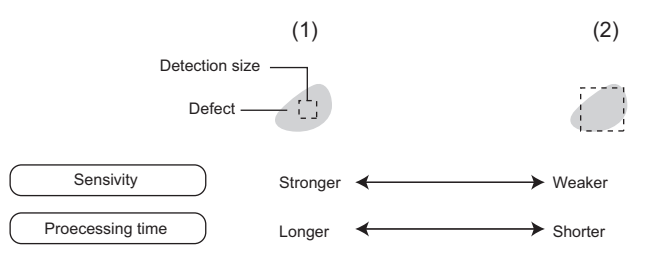

When a larger detection size is set, the difference with elements that are not defects decreases as the density of elements other than defects also is included in the calculation at (2). In other words, the more background that is included in the detection area, the weaker the detection sensitivity becomes.

• Detection interval

Determine the detection interval roughly according to the size of the defect and the detection size.

The larger the detection interval that is set, the shorter the processing time becomes.

When the detection area is greater than the defect, set a smaller detection interval.

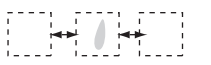

When the defect is greater than the detection area, set a slightly larger detection interval.

When a small detection interval is set, elements overlapping the edge of the defect also are included in the comparison, and so the defect value decreases, which results in less stable detection of the defect.

### **4-14 ITEM Overview (Grouping)**

Use this item to sort the products, for example on the line where many types of products are conveyed. Image patterns to be used as the reference (model) for sorting products can be registered. (Up to 64 indexes can be registered, and up to 4 models in each index can be registered.) After measurement, the followings can be output.

- The index No. that resembles the input image the most
- Correlation indicating how much input image resembles
- Position of the measurement object

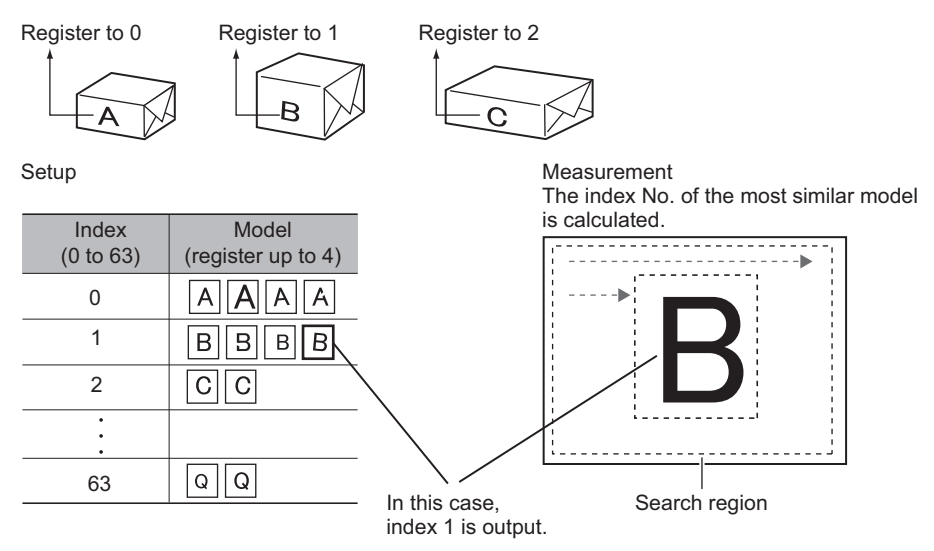

#### **Another setting**

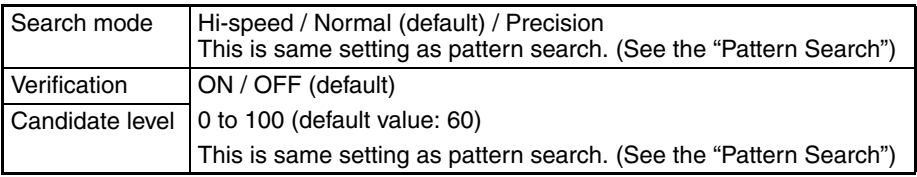

#### **Edit**

This item cannot do the rotation search.

### **SECTION 5 Appendices**

## **5-1 What is decided by AUTO setting**

#### **AUTO setting in measurement Items**

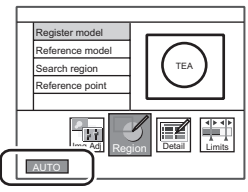

After drawing the region (\*1), click the [AUTO]. The following settings are done. (\*1) Model region: (Pattern Search / Sensitive Search / Graphic Search / Flexible Search / Grouping) Measurement region: (Area / Labeling / Position /

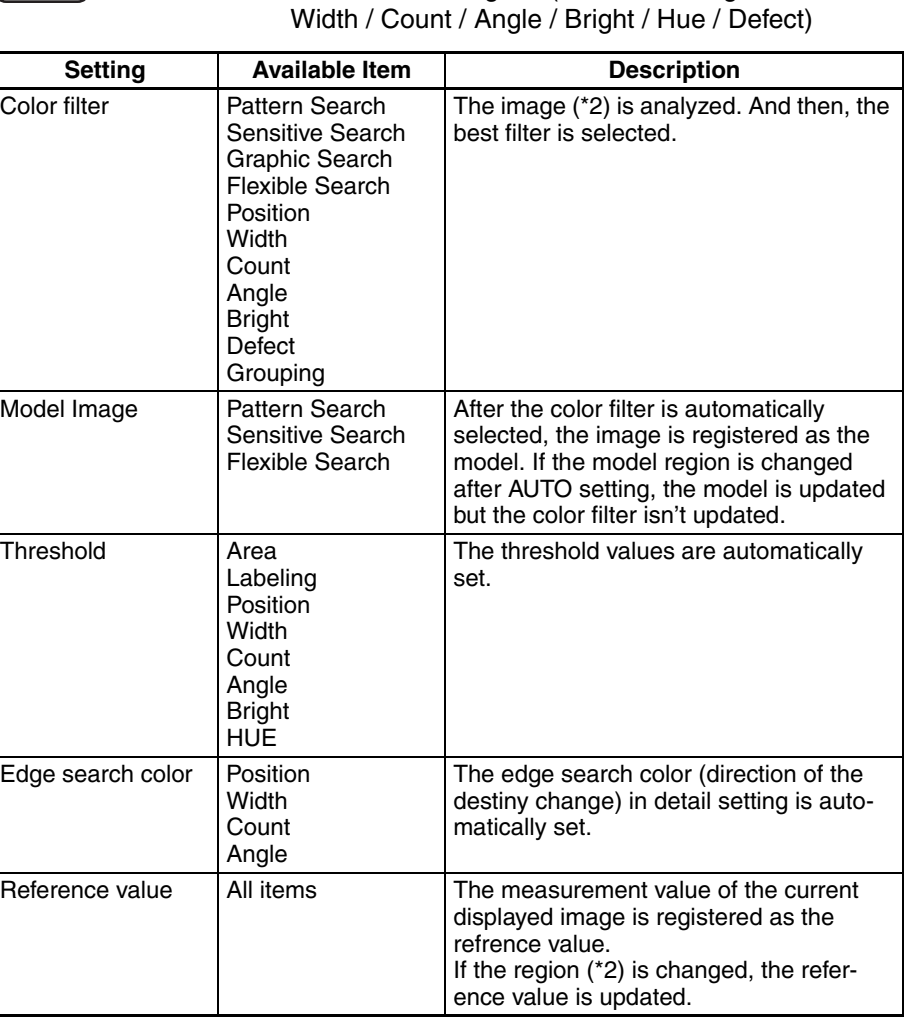

(\*2)

Model region: (Pattern Search / Sensitive Search / Graphic Search / Flexible Search / Grouping)

Measurement region: (Area / Labeling / Position / Width / Count/ Angle / Bright / Hue / Defect)

### **5-2 BANK and BANK-Group**

#### **The basic knowledge of BANK and BANK-Group**

#### **What is BANK?**

BANK has the following setting data.

- **Camera** [Shutter Speed / Light Control (In case of using intelligent camera / Calibration / etc]
- **Measurement Item**

[C1<sup>\*</sup>: up to 32 items, C2<sup>\*</sup>: up to 128 items]

- **Position Correction**
- **Additional Function**

[Calculation / Logging Monitor (only ZFX-C2\*) / OR setting ]

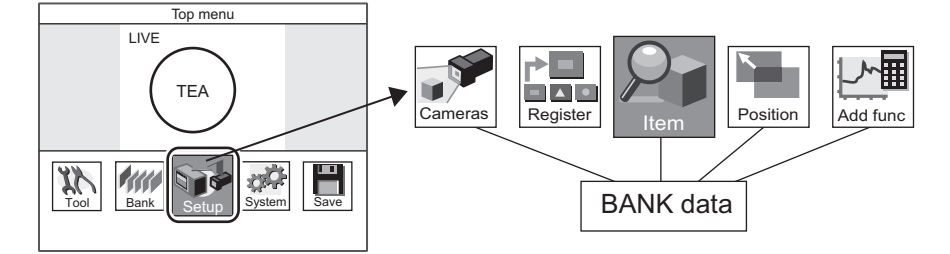

#### **What is BANK-Group?**

BANK-Group can have up to 32 BANKs.

- ZFX-C controller can have one BANK-Group, if not using SD-card.
- ZFX-C controller can have up to 32 BANK-Groups, if using SD-card.

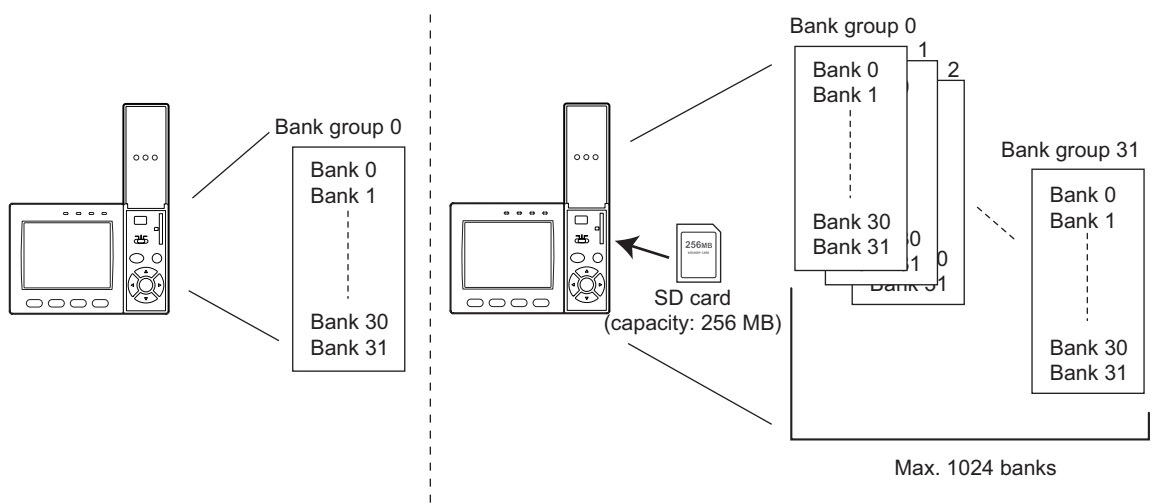

Bank group 0: Data is saved on internal flash memory. Bank groups 1 to 31: Data is saved on SD card.

#### **Which BANK/BANK-Group should be set, just after start-up?**

They can be set in the following menu.

MENU mode - [System] - [Startup]

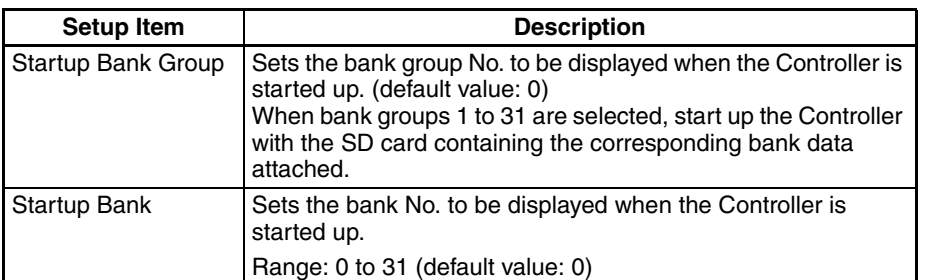

#### **How to switch BANK/BANK-Group**

- 1. Manu Operation BANK Menu-mode - [Bank] - [Bank] - [Switch] BANK-Group Menu-mode - [Bank] - [Bank Group] - [Switch]
- 2. Serial Command via RS-232C/422, USB, Ethernet (\*1)
- 3. Parallel Command

It's needed to send the command from external device (e.g. PLC) Please see the detail in "User's manual"

#### **How to upload BANK/BANK-Group**

- 1. Upload BANK 0-31 (BANK-Group 0-31) to ZFX from SD card
	- a) Manu Operation BANK Menu-mode - [Tool] - [Backup] - [Bank data] - [Load] BANK-Group Menu-mode - [Tool] - [Backup] - [Bank Group data] - [Load]
	- b) Serial Command via RS-232C/422, USB, Ethernet (\*1)
- 2. Upload BANK 0-31 (BANK-Group 0-31) to ZFX from External device (e.g. PC, PLC) a) Serial Command via RS-232C/422, USB, Ethernet (\*1)

#### **How to back up BANK/BANK-Group**

- 1. Back up BANK 0-31 (BANK-Group 0-31) to SD card from ZFX
	- a) Manu Operation BANK Menu-mode - [Tool] - [Backup] - [Bank data] - [Save] BANK-Group Menu-mode - [Tool] - [Backup] - [Bank Group data] - [Save]
	- b) Serial Command via RS-232C/422, USB, Ethernet (\*1)
- 2. Back up BANK 0-31 (BANK-Group 0-31) to External device (e.g. PC, PLC) from ZFX
	- a) Serial Command via RS-232C/422, USB, Ethernet (\*1)

**Note** (\*1) It's needed to send the command from external device (e.g. PC, PLC) Please see the detail in "Serial Communication Command Reference"

### **Revision History**

A manual revision code appears as a suffix to the catalog number on the front cover of the manual.

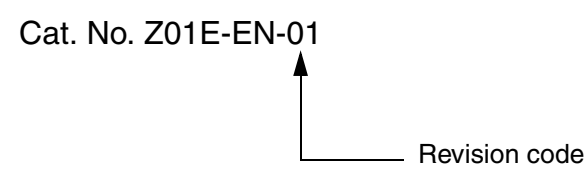

The following table outlines the changes made to the manual during each revision. Page numbers refer to the previous version.

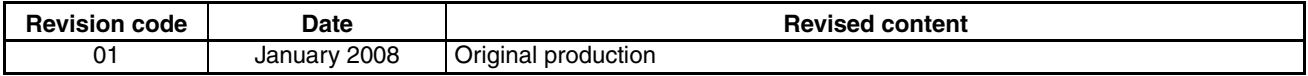